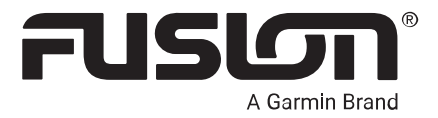

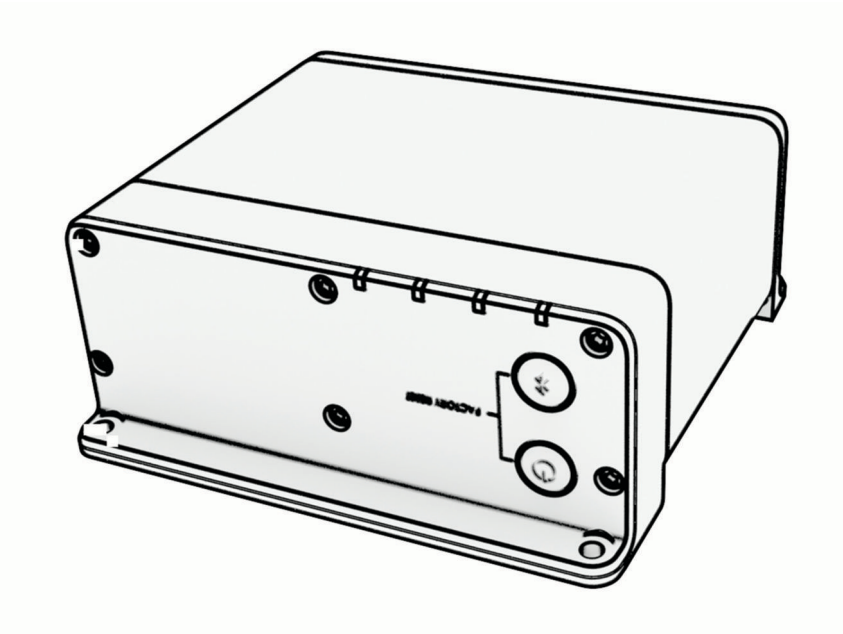

# APOLLO™ MS-WB675

# – maritimt underholdningssystem

#### © 2022 Garmin Ltd. eller tilhørende datterselskaper

Med enerett. I henhold til opphavsrettslovene må ingen deler av denne brukerveiledningen kopieres uten skriftlig samtykke fra Garmin. Garmin forbeholder seg retten til å endre eller forbedre produktene sine og gjøre endringer i innholdet i denne brukerveiledningen uten plikt til å varsle noen person eller organisasjon om slike endringer eller forbedringer. Gå til [www.garmin.com](http://www.garmin.com) for å finne gjeldende oppdateringer og tilleggsinformasjon vedrørende bruk av dette produktet.

Garmin®, ANT®, Fusion® og Fusion-logoen er varemerker for Garmin Ltd. eller tilhørende datterselskaper som er registrert i USA og i andre land. Apollo™, Fusion-Link™, Fusion-Link Lite™ og Fusion PartyBus™ er varemerker for Garmin Ltd. eller tilhørende datterselskaper. Disse varemerkene kan ikke brukes uten uttrykkelig tillatelse fra Garmin.

Apple® og AirPlay® er varemerker for Apple Inc., registrert i USA og andre land. App Store™ er et tjenestemerke som tilhører Apple Inc. Android™ og Google Play™ er varemerker for Google Inc. BLUETOOTH® navnet og logoene eies av Bluetooth SIG, Inc., og enhver bruk som Garmin gjør av disse, er underlagt lisens. NMEA®, NMEA 2000® og NMEA 2000-logoen er registrerte varemerker for National Marine Electronics Association. Med enerett. SiriusXM®, SportsFlash™, TuneMix™, TuneStart™ og alle relaterte merker og logoer er varemerker for Sirius XM Radio Inc. Med enerett. Andre varemerker og varenavn tilhører sine respektive eiere.

Modellnummer: A03924

IC: 1792A-03924

# Innholdsfortegnelse

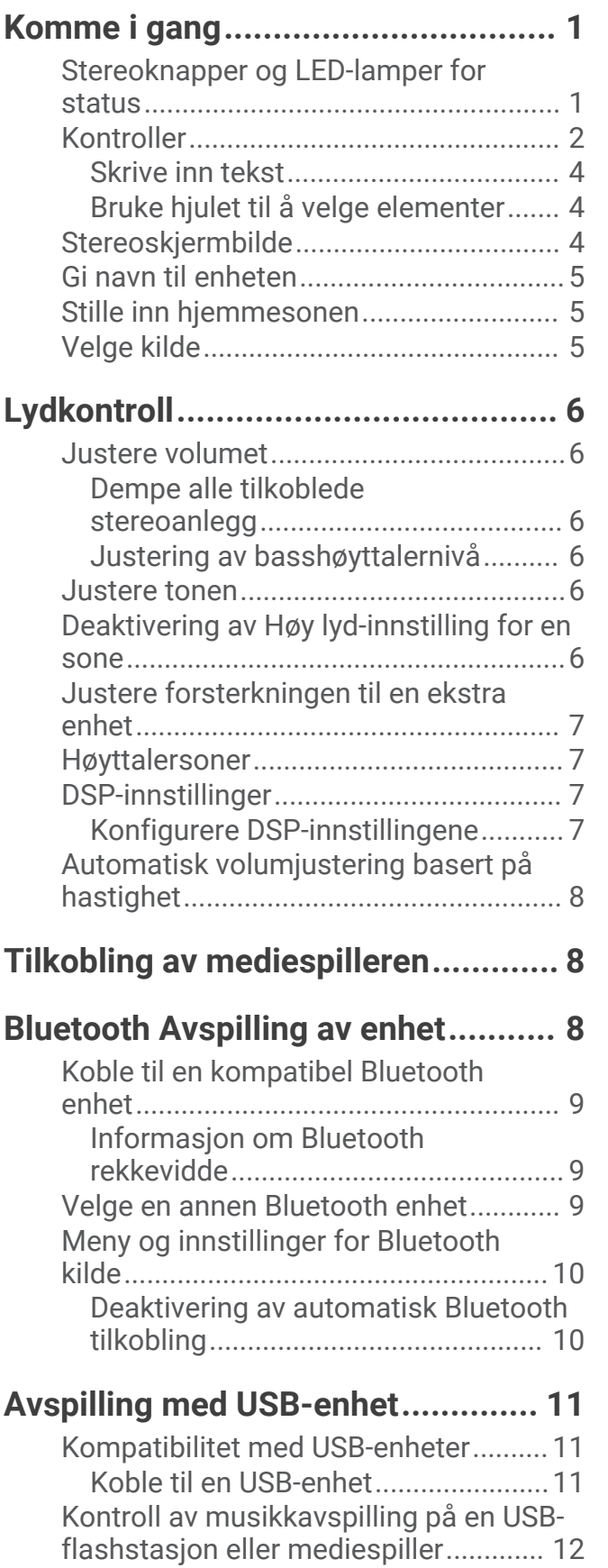

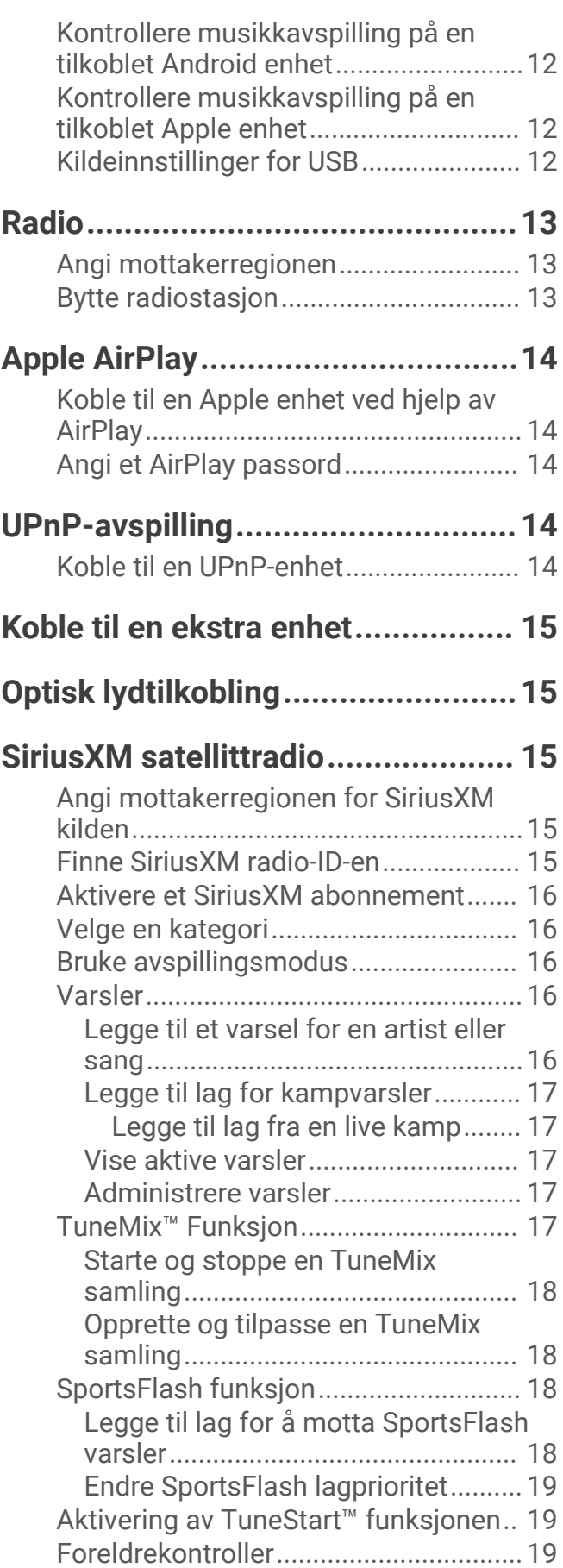

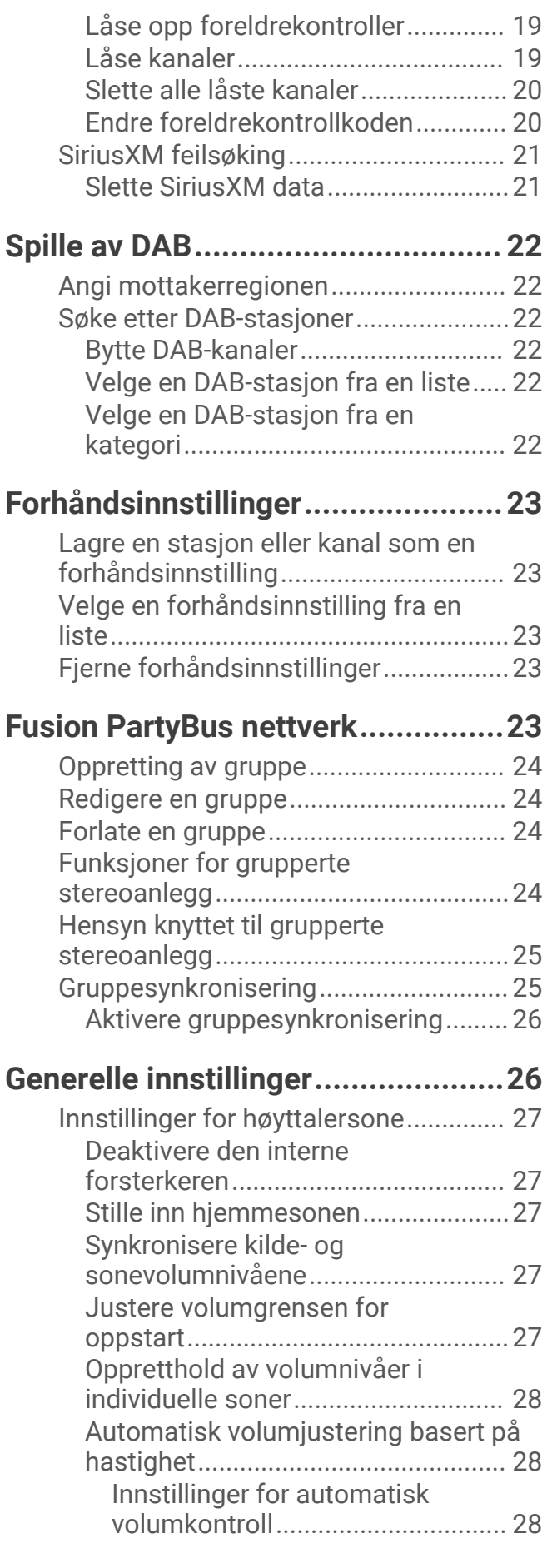

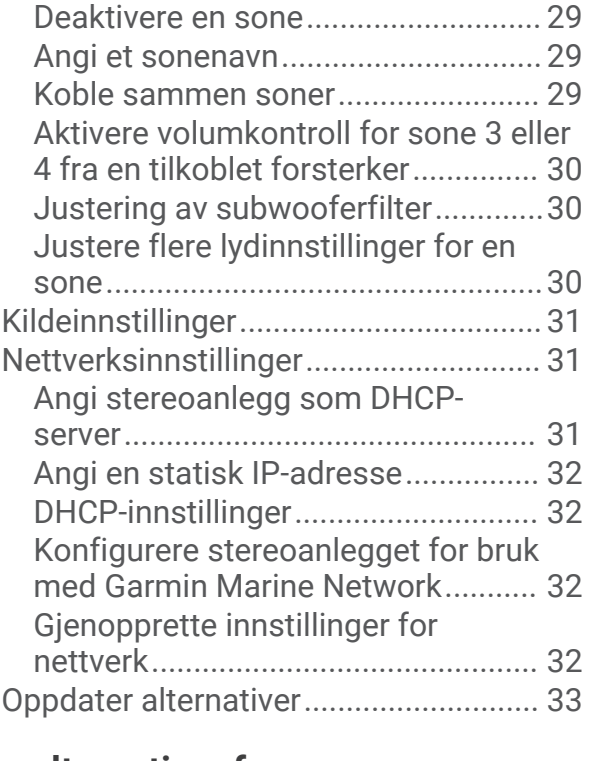

# **[Flere alternativer for](#page-38-0)**

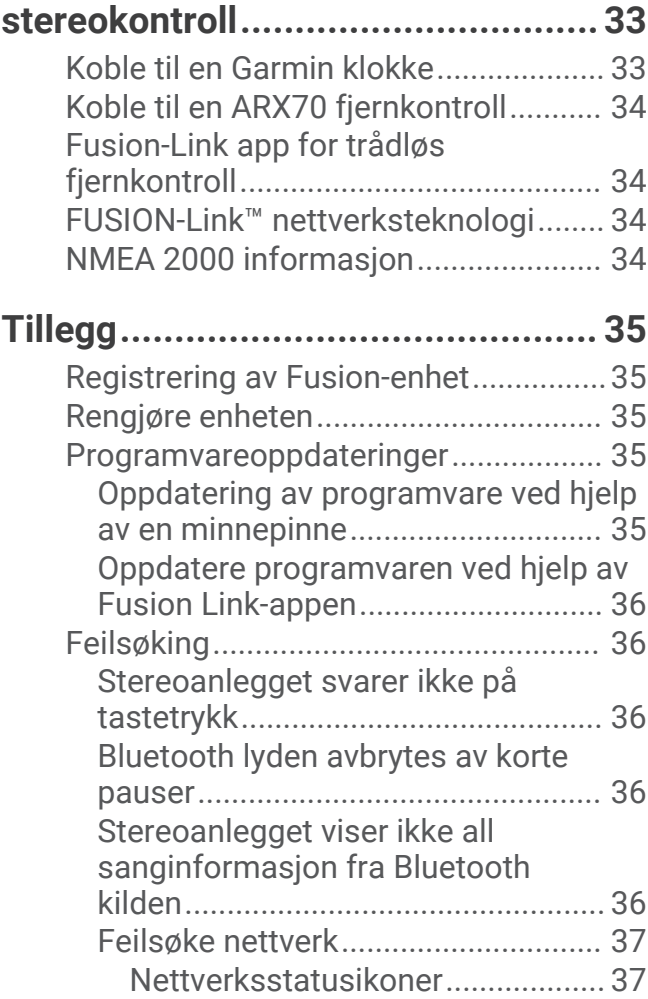

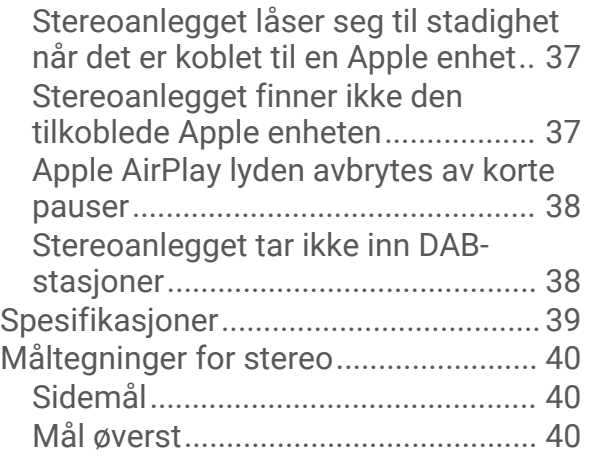

# Komme i gang

#### **ADVARSEL**

<span id="page-6-0"></span>Se veiledningen *Viktig sikkerhets- og produktinformasjon* i produktesken for å lese advarsler angående produktet og annen viktig informasjon.

# Stereoknapper og LED-lamper for status

Siden denne enheten er designet for å bli montert på et sted som kanskje ikke er lett tilgjengelig, utføres nesten all avspilling og samhandling mellom enheten via en nettverkstilkoblet fjernkontroll, stereo eller kartplotter. I noen tilfeller må du kanskje se på LED-lampene eller trykke på knappene på selve enheten.

#### **Stereoknapper**

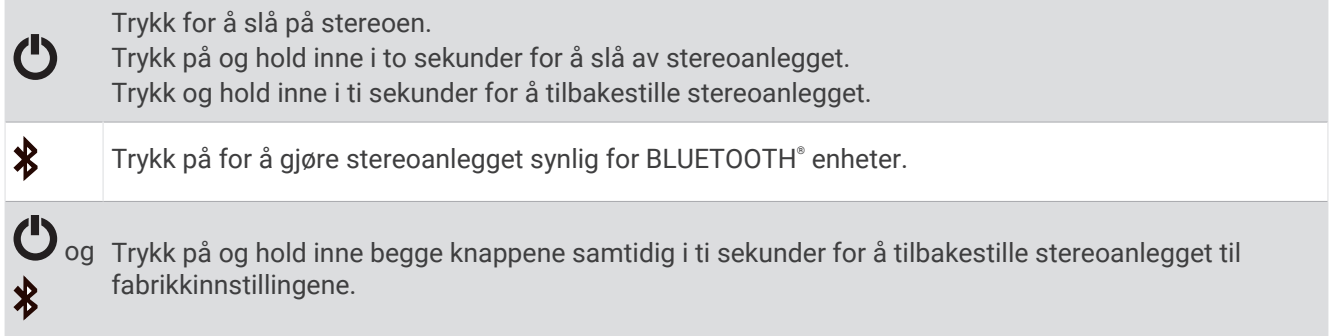

#### **LED-lamper for status**

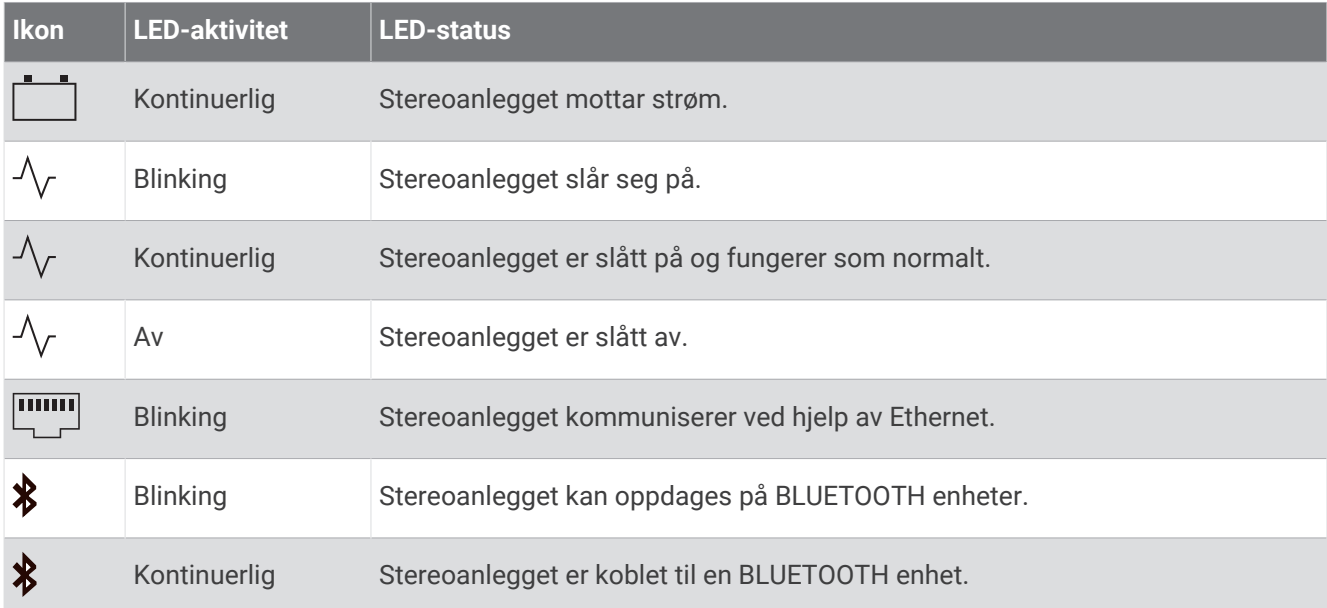

# <span id="page-7-0"></span>Kontroller

**MERK:** Disse stereokontrollene er tilgjengelige når du bruker en tilkoblet fjernkontroll, for eksempel en Fusion® ERX400. Hvis du kontrollerer stereoanlegget med en kartplotter, en NRX-fjernkontroll eller et annet stereoanlegg i nettverket, bør du se i enhetens brukerveiledning for å få mer informasjon.

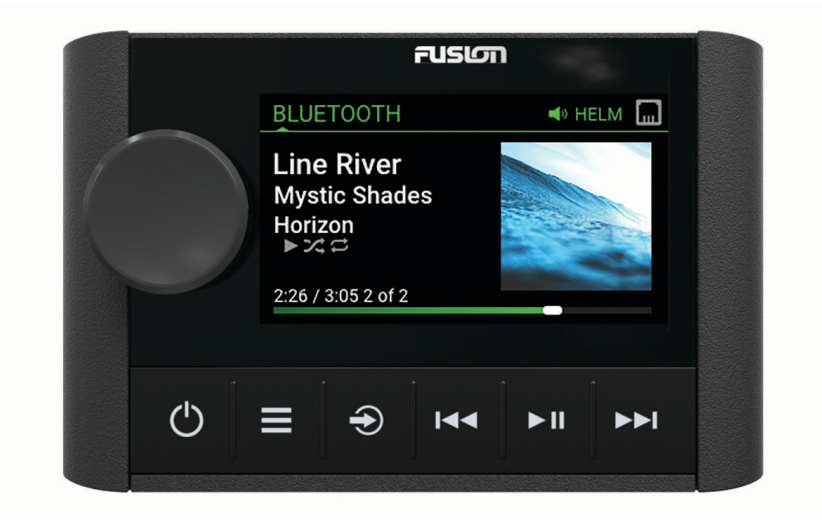

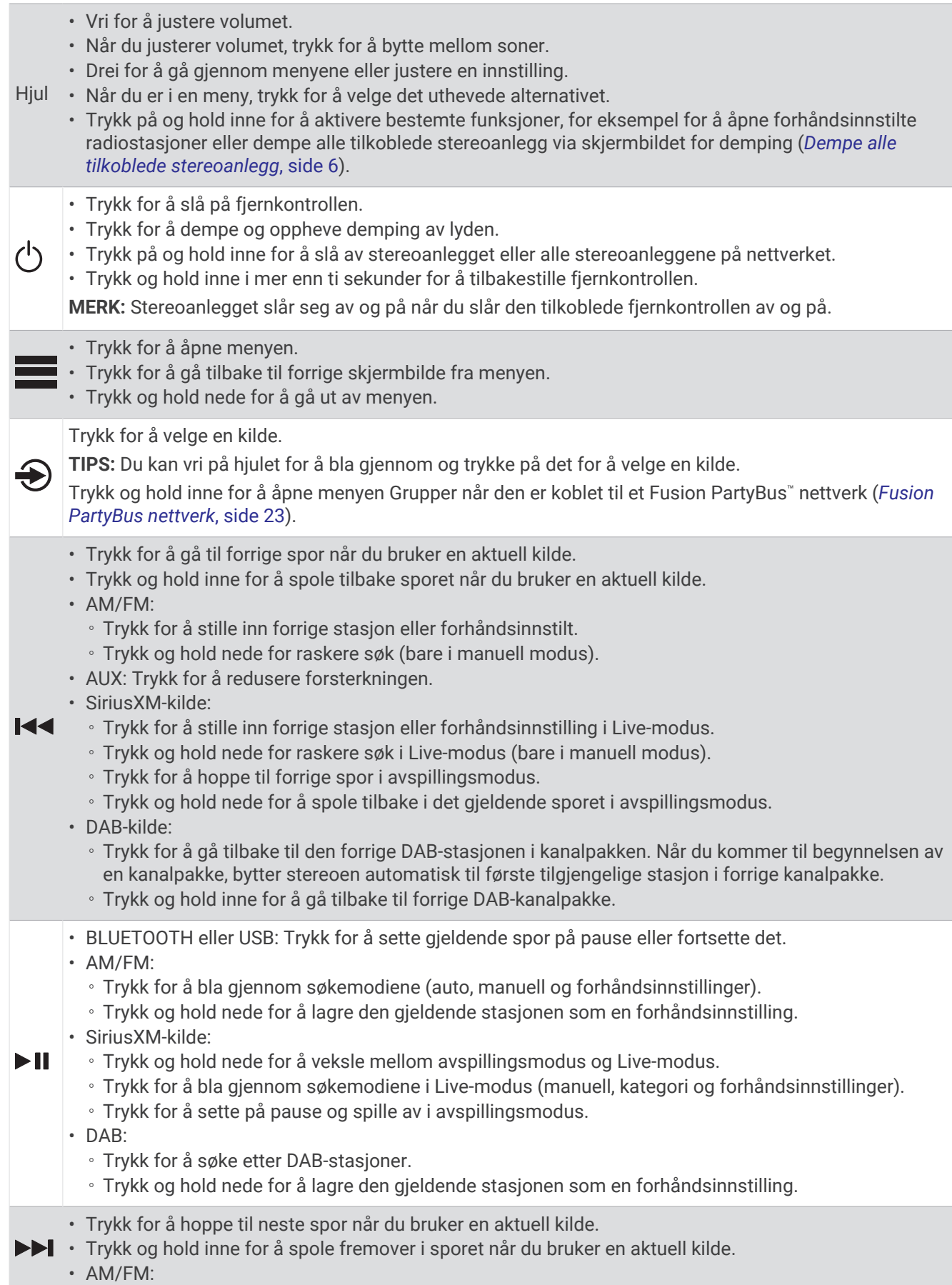

- <span id="page-9-0"></span>◦ Trykk for å stille inn neste stasjon eller forhåndsinnstilt.
- Trykk og hold nede for raskere søk (bare i manuell modus).
- AUX: Trykk for å øke forsterkningen.
- SiriusXM-kilde:
	- Trykk for å stille inn neste stasjon eller forhåndsinnstilling i Live-modus.
	- Trykk og hold nede for raskere søk i Live-modus (bare i manuell modus).
	- Trykk for å hoppe til neste spor i Live-modus, hvis dette er aktuelt.
	- Trykk og hold nede for å spole fremover i det gjeldende sporet i Live-modus, hvis dette er aktuelt.
- DAB-kilde:
	- Trykk for å gå videre til neste DAB-stasjon i kanalpakken. Når du kommer til slutten av en kanalpakke, bytter stereoanlegget automatisk til første tilgjengelige stasjon i neste kanalpakke.
	- Trykk og hold inne for å gå videre til neste DAB-kanalpakke.

#### Skrive inn tekst

- 1 I et felt der du kan skrive inn tekst, velger du **3** for å slette de gjeldende tegnene.
- **2** Velg eller for å bruke tall, symboler eller små bokstaver når dette er tilgjengelig.
- **3** Vri på knappen for å velge et tegn, og trykk på den for å velge det.
- **4** Velg  $\bigvee$  for å lagre den nye teksten.

#### Bruke hjulet til å velge elementer

Du kan bruke hjulet til å markere og velge elementer på skjermen.

- Vri på hjulet for å markere et element på skjermen.
- Trykk på hjulet for å velge det uthevede alternativet.

### Stereoskjermbilde

Informasjonen som vises på skjermen, varierer avhengig av kilden som er valgt. Dette eksemplet viser et spor som spilles av på en enhet som er koblet til ved hjelp av trådløs Bluetooth® teknologi.

**MERK:** Skjermbildet som vises, er fra en tilkoblet fjernkontroll, for eksempel en Apollo ERX400. Hvis du bruker kartplotteren til å kontrollere stereoanlegget, kan du se i kartplotterens brukerveiledning for å få mer informasjon.

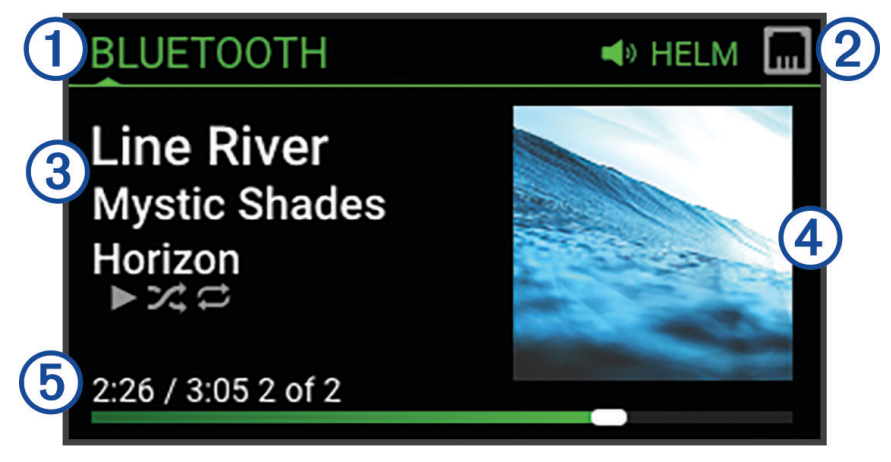

<span id="page-10-0"></span>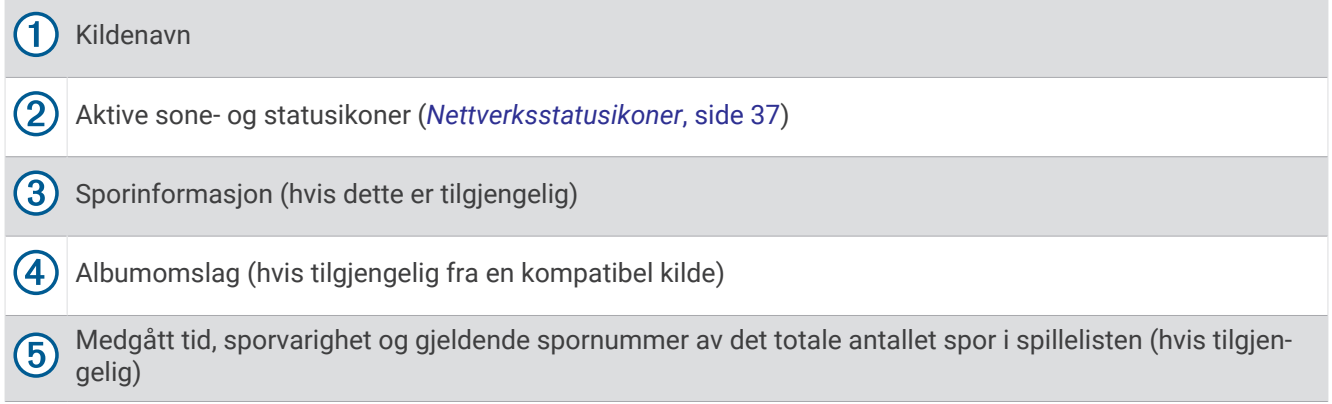

# Gi navn til enheten

Du bør gi denne enheten et unikt navn, slik at du enkelt kan identifisere den når du viser enheter i Fusion PartyBus nettverket.

**MERK:** Du bør gi alle enhetene og sonene i nettverket unike navn for å unngå forvirring når du grupperer, styrer og konfigurerer stereoanlegg og soner. Du bør også slå av soner som ikke er i bruk (*[Innstillinger for](#page-32-0)  [høyttalersone](#page-32-0)*, side 27).

Hvis du vil tilpasse ytterligere, kan du gi kildene unike navn på hvert stereoanlegg og slå av ubrukte kilder (*[Generelle innstillinger](#page-31-0)*, side 26).

- **1** Velg $\equiv$  > Innstillinger.
- **2** Velg enheten du vil gi nytt navn til.
- **3** Velg **Enhetsnavn**, og velg et alternativ:
	- Velg et forhåndsdefinert navn fra listen.
	- Velg **Kundens navn**, og gi enheten et unikt navn.

# Stille inn hjemmesonen

Hjemmesonen er høyttalersonen som du justerer som standard når du vrir på hjulet på fjernkontrollen.

- **1** Velg  $\equiv$  > Innstillinger.
- **2** Velg navnet på fjernkontrollen du vil bruke med dette stereoanlegget.
- **3** Velg **Tildel hjemmesone**.
- **4** Velg en sone.

# Velge kilde

- 1 Velg $\bigoplus$ .
- **2** Vri på hjulet for å utheve en kilde.

**MERK:** Hvis enheten er en del av en gruppe, kan du fortsette å vri på hjulet for å få tilgang til kildene på andre enheter i gruppen (*[Fusion PartyBus nettverk](#page-28-0)*, side 23).

Hvis en kilde ikke kan deles med gruppen, vises den i grått, og du kan ikke velge den.

**3** Trykk på hjulet for å velge kilden.

# Lydkontroll

### <span id="page-11-0"></span>Justere volumet

Du kan bruke denne fjernkontrollen til å kontrollere volumet til alle sonene i et hvilket som helst stereoanlegg som er koblet til Fusion PartyBus nettverket.

- **1** Vri på hjulet for å justere volumet til hjemmesonen på stereoanlegget.
- **2** Trykk på hjulet for å bytte mellom soner, om nødvendig.

**MERK:** Hvis dette stereoanlegget er en del av en gruppe, kan du justere volumet på alle stereoanleggene i gruppen eller de individuelle sonene på hvert stereoanlegg (*[Fusion PartyBus nettverk](#page-28-0)*, side 23).

#### Dempe alle tilkoblede stereoanlegg

Du kan raskt dempe lyden fra dette stereoanlegget eller fra alle stereoanlegg som er koblet til Fusion PartyBus nettverket (*[Fusion PartyBus nettverk](#page-28-0)*, side 23).

- **1** Trykk på  $\binom{1}{2}$  fra en hvilken som helst kilde. Lyddempingssymbolet vises, og lyden fra dette stereoanlegget er slått av. **MERK:** Hvis stereoanlegget er en del av en gruppe, stopper lyden fra alle grupperte stereoanlegg.
- **2** Trykk på og hold nede hjulet for å velge **Demp system**. Lyd fra alle tilkoblede stereoanlegg er slått av.
- **3** Trykk på og hold nede hjulet for å velge **Opphev demping av system**. Lyden gjenopprettes til alle tilkoblede stereoanlegg.

#### Justering av basshøyttalernivå

Du kan justere basshøyttalernivået til hver sone.

- **1** Trykk på hjulet, og velg en sone med en tilkoblet basshøyttaler.
- **2** Trykk på og hold inne hjulet.

Justeringen av Subwoofernivå for sonen vises.

**3** Juster basshøyttalernivået, og trykk på hjulet for å angi det.

# Justere tonen

- 1 Velg $\equiv$  > Lyd.
- **2** Velg sonen som skal justeres.
- **3** Trykk på hjulet for å velge en tone.
- **4** Juster tonenivået, og trykk på hjulet for å angi det.

# Deaktivering av Høy lyd-innstilling for en sone

Høyere-innstillingen opprettholder frekvensresponsen ved lave volumer og øker det oppfattede lydnivået ved høye volumer. Denne innstillingen er aktivert som standard i alle soner.

- 1 Velg $\equiv$  > Lyd.
- **2** Velg en sone du vil justere.
- **3** Velg **Høyere** for å fjerne merket i avmerkingsboksen.

# <span id="page-12-0"></span>Justere forsterkningen til en ekstra enhet

Du kan justere forsterkningen til en tilkoblet ekstra enhet for å oppnå et volumnivå som ligner på andre mediekilder. Du kan justere forsterkningen i trinn på 1 dB. Du kan også justere forsterkningen for digitale kilder med en optisk lydtilkobling.

- **1** Velg en ekstra enhet.
- **2** Velg et alternativ:
	- Hvis du vil øke forsterkningen, velger du
	- Hvis du vil redusere forsterkningen, velger du  $\blacktriangleleft$ .

**MERK:** Hvis du vil oppnå best mulig lydkvalitet når du bruker en bærbar mediespiller med hodetelefonutgang, kan det være nødvendig å justere volumkontrollen på mediespilleren i stedet for å justere forsterkningen.

### Høyttalersoner

Du kan gruppere høyttalere i et område i én høyttalersone. Dette gjør at du kan styre lydnivået for sonene enkeltvis. Du kan for eksempel senke lyden i kabinen og heve lyden på dekk.

Du kan angi balanse, volumgrense, tone, basshøyttalerfrekvens og navn for hver sone, og konfigurere andre sonespesifikke innstillinger (*[Innstillinger for høyttalersone](#page-32-0)*, side 27).

# DSP-innstillinger

Denne stereoen har digital signalbehandling (DSP). Du kan velge forhåndskonfigurerte DSP-innstillinger for Fusion høyttalere og forsterkere for å optimalisere lydgjengivelsen på de installerte stedene.

Alle DSP-innstillinger konfigureres med Fusion-Link™ fjernkontrollappen (*[Fusion-Link app for trådløs fjernkontroll](#page-39-0)*, [side 34](#page-39-0)).

#### Konfigurere DSP-innstillingene

Du må laste ned og installere Fusion-Link fjernkontrollappen på en kompatibel Apple®eller Android™ enhet før du kan konfigurere DSP-innstillingene (*[Fusion-Link app for trådløs fjernkontroll](#page-39-0)*, side 34).

Du kan konfigurere DSP-innstillingene for å optimalisere lyden i hver sone med de installerte høyttalerne, forsterkerne og miljøet.

- **1** I innstillingsmenyen på Apple eller Android enheten kobler du til stereoanlegget med Bluetooth teknologi, eller koble til det samme trådløse nettverket som stereoanlegget.
- **2** Åpne Fusion-Link fjernkontrollappen på en kompatibel Apple eller Android enhet.
- **3** Velg eventuelt stereoanlegget du vil konfigurere.
- 4 Velg  $\alpha$ .
- **5** Velg eventuelt **Musikk**-fanen.
- **6** Velg en sone.
- **7** Velg **DSP-innstillinger**.
- **8** Konfigurer DSP-innstillingene etter behov, avhengig av modellene til Fusion høyttalerne og forsterkerne som er koblet til sonen.
- **9** Gjenta disse trinnene for hver sone.

**10** Når du er ferdig med å konfigurere DSP-innstillingene for alle soner, velger du et alternativ:

- På en Apple enhet velger du  $\bullet$  > **Send DSP-innstillinger**
- På en Android enhet velger du > **Sone** > **Send DSP-innstillinger**.

# <span id="page-13-0"></span>Automatisk volumjustering basert på hastighet

Hvis stereoanlegget er koblet til et NMEA 2000° nettverk med en enhet som gir hastighetsinformasjon, for eksempel en motor, kartplotter, GPS-antenne, vannhastighetssensor eller vindstyrkesensor, kan du stille inn stereoanlegget slik at det justerer volumet automatisk basert på den valgte hastighetskilden (*[Automatisk](#page-33-0)  [volumjustering basert på hastighet](#page-33-0)*, side 28).

Hvis for eksempel en kartplotter med en intern GPS-antenne eller en frittstående GPS-antenne er på samme NMEA 2000 nettverk som stereoanlegget, og du velger Hastighetskilde som Fart over grunn (SOG), øker volumet når hastigheten øker.

**MERK:** Når volumet øker for å justere seg etter hastigheten, endres det faktiske volumnivået, men indikatorlinjen og tallet for volumnivå er forblir uendret.

Hvis du vil ha mer informasjon om hvordan du kobler stereoanlegget til et NMEA 2000 nettverk, kan du se installasjonsinstruksjonene for stereoanlegget.

# Tilkobling av mediespilleren

#### **FORSIKTIG**

Koble alltid mediespilleren fra stereoen når den ikke er i bruk, og ikke la den stå i fartøyet. Dette bidrar til å redusere risikoen for tyveri og skade fra ekstreme temperaturer.

Ikke fjern mediespilleren eller bruk stereoen på en distraherende måte når du bruker fartøyet. Kontroller og følg alle maritime lover og forskrifter i forbindelse med bruk.

#### *LES DETTE*

Det er brukerens ansvar å overholde alle gjeldende lover og forskrifter knyttet til bruken av denne enheten. Garmin® er ikke ansvarlig for eventuelle bøter eller skader du pådrar deg ved å unnlate å overholde slike lover og forskrifter.

Stereoen kan brukes med en rekke mediespillere, inkludert smarttelefoner og andre mobileenheter. Du kan koble til en kompatibel mediespiller ved hjelp av en Bluetooth trådløs tilkobling eller en USB-tilkobling til USB-porten. Stereoanlegget kan spille av medier fra universelle plug-and-play-enheter (UPnP), for eksempel en NAS-enhet (Network Attached Storage) som er koblet til det samme nettverket. Stereoanlegget kan spille av medier fra en kompatibel Apple enhet som er koblet til det samme nettverket ved hjelp av AirPlay® funksjonen.

# Bluetooth Avspilling av enhet

Du kan parkoble stereoanlegget med opptil åtte Bluetooth medieenheter.

Du kan kontrollere avspillingen ved hielp av kontrollene på en tilkoblet fjernkontroll, kartplotter eller stereoanlegg på alle Bluetooth enheter, og på noen enheter kan du bla gjennom musikksamlingen fra menyen på fjernkontrollen, kartplotteren eller stereoanlegget.

På Bluetooth enheter som ikke støtter mediesøk, bør du velge sangen eller spillelisten på medieenheten.

Tilgjengeligheten av sanginformasjon, for eksempel sangtittel, artistnavn, sporvarighet og albumbilder, avhenger av funksjonene til mediespilleren og musikkprogrammet.

# <span id="page-14-0"></span>Koble til en kompatibel Bluetooth enhet

Du kan spille av media fra en kompatibel Bluetooth enhet ved hjelp av den Bluetooth trådløse tilkoblingen. Du kan styre musikkavspillingen med medieappen på en Bluetooth enhet eller bruke Fusion-Link fjernkontrollappen (*[Fusion-Link app for trådløs fjernkontroll](#page-39-0)*, side 34).

- **1** Velg **BLUETOOTH**-kilden.
- **2** Velg > **BLUETOOTH** > **Forbindelser** > **Synlig** for å gjøre for å gjøre stereoanlegget synlig for den kompatible Bluetooth enheten.

**TIPS:** Du kan også trykke på  $\frac{1}{2}$ -knappen på stereoanlegget for å gjøre det synlig.

- **3** Aktiver Bluetooth på den kompatible Bluetooth enheten.
- **4** Sørg for at den kompatible Bluetooth enheten er innenfor rekkevidden til stereoanlegget (10 m (33 fot)).
- **5** På den kompatible Bluetooth enheten søker du etter Bluetooth enheter.
- **6** På den kompatible Bluetooth enheten velger du stereo fra listen over oppdagede enheter. **MERK:** Stereoanlegget vises i Bluetooth enhetslisten som enhetsnavnet (standardnavnet er MS-WB675 med mindre det er endret i innstillingene).
- **7** På den kompatible Bluetooth enheten følger du instruksjonene på skjermen for å parkoble og koble til det oppdagede stereoanlegget.

Når du parkobler, kan din kompatible Bluetooth enhet be deg om å bekrefte en kode på stereoen. Stereoen viser ikke en kode, men den kobles til riktig når du bekrefter meldingen på Bluetooth enheten.

**8** Hvis den kompatible Bluetooth enheten ikke kobles til stereoanlegget umiddelbart, gjentar du trinn 1 til 7. **MERK:** Hvis en annen Bluetooth enhet allerede spiller av musikk på stereoanlegget, vil ikke tilkobling av en ny enhet avbryte avspillingen. Du må velge enheten du nylig la til hvis du vil bruke den i stedet (*Velge en annen Bluetooth enhet*, side 9).

Innstillingen Synlig deaktiveres automatisk etter to minutter.

**MERK:** På noen Bluetooth enheter vil justering av volumet på enheten påvirke volumnivået på stereoen.

#### Informasjon om Bluetooth rekkevidde

Stereoanlegget og trådløse Bluetooth enheter har en rekkevidde på 10 m (33 fot). For optimal ytelse bør den trådløse Bluetooth enheten også ha klar sikt til stereoanlegget.

### Velge en annen Bluetooth enhet

Hvis du har parkoblet mer enn én Bluetooth enhet med stereoanlegget, kan du velge en annen enhet når det trengs. Du kan parkoble stereoanlegget med opptil åtte Bluetooth enheter.

- **1** Når **BLUETOOTH**-kilden er valgt, velger du > **BLUETOOTH** > **Forbindelser** > **Parkoblede enheter**.
- **2** Velg en Bluetooth enhet.

# <span id="page-15-0"></span>Meny og innstillinger for Bluetooth kilde

Når BLUETOOTH-kilden er valgt, velger du **EXA BLUETOOTH.** 

**MERK:** Alternativene i denne menyen varierer avhengig av den tilkoblede enheten.

- **Forbindelser > Synlig**: Gjør at stereoanlegget er synlig for Bluetooth enheter. Du kan slå av denne innstillingen for å hindre mulig avbrudd i lyden etter at du har parkoblet en Bluetooth enhet til stereoanlegget.
- **Forbindelser > Parkoblede enheter**: Viser en liste over Bluetooth enheter som er parkoblet med stereoanlegget. Du kan velge en enhet i listen for å koble den til stereoanlegget hvis den er innenfor rekkevidde.
- **Forbindelser > Fjern enhet**: Fjerner Bluetooth enheten fra stereoanlegget. Hvis du vil lytte til lyd fra denne Bluetooth enheten igjen, må du parkoble enheten igjen.

**MERK:** Du bør også fjerne stereoanlegget fra listen over parkoblede enheter på Bluetooth enheten for å unngå tilkoblingsproblemer når du parkobler enheten på nytt.

- **Gjentakelse**: Angir gjentakelsesmodusen for det gjeldende valget (bare Apple enheter). Du kan gjenta det gjeldende valget ved å velge Repeter én-alternativet. Du kan gjenta alle elementene i valget ved å velge Repeter alle-alternativet.
- **Tilfeldig rekkefølge**: Spiller av sporene i tilfeldig rekkefølge i mappen, albumet eller spillelisten (bare Apple enheter).

**Spilleliste**: Viser spillelistene på enheten (bare Apple enheter).

**Artister**: Viser artistene på enheten (bare Apple enheter).

**Artister**: Viser albumene på enheten (bare Apple enheter).

**Sjangre**: Viser musikksjangerne på enheten (bare Apple enheter).

**Sanger**: Viser sangene på enheten (bare Apple enheter).

#### Deaktivering av automatisk Bluetooth tilkobling

Som standard kobles stereoanlegget automatisk til den sist tilkoblede Bluetooth enheten på nytt når du slår det på. Du kan deaktivere denne innstillingen.

- **1** Velg  $\equiv$  > Innstillinger.
- **2** Velg navnet på stereoanlegget.
- **3** VELG **Kilde** > **BLUETOOTH** > **Autotilkobling**.

Når Autotilkobling-avmerkingsfeltet er tomt, forsøker ikke stereoanlegget å koble til en Bluetooth enhet automatisk på nytt. Når denne funksjonen er deaktivert, må du velge en Bluetooth enhet manuelt for å koble den til (*[Velge en annen Bluetooth enhet](#page-14-0)*, side 9).

# Avspilling med USB-enhet

<span id="page-16-0"></span>Du kan koble ulike USB-mediespillere, USB-flashstasjoner og smarttelefoner til stereoanlegget. Hvordan du får tilgang til USB-kilden avhenger av typen tilkoblet mediespiller eller smarttelefon.

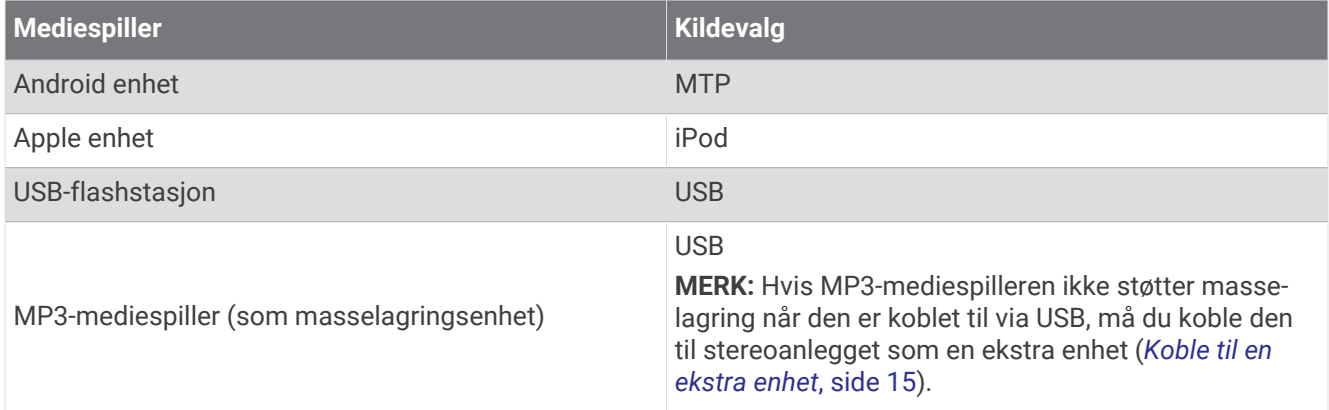

Du kan kontrollere avspillingen ved hjelp av stereokontrollene på alle USB-enheter, og på noen enheter kan du bla gjennom musikksamlingen fra menyen på stereoanlegget. På USB-enheter som ikke støtter mediesøk, bør du velge sangen eller spillelisten på medieenheten.

Tilgjengeligheten av sanginformasjon, for eksempel sangtittel, artistnavn og sporvarighet, avhenger av funksjonene til mediespilleren og musikkprogrammet.

# Kompatibilitet med USB-enheter

Du kan bruke en USB-flashstasjon, eller USB-kabelen som følger med mediespilleren, til å koble en mediespiller eller en mobilenhet til USB porten.

Stereoen er kompatibel med iAP2 Apple enheter som iPhone® Xs Max, iPhone Xs, iPhone XR, iPhone X, iPhone 8 Plus, iPhone 8, iPhone 7 Plus, iPhone 7, iPhone SE, iPhone 6s Plus, iPhone 6s, iPhone 6 Plus, iPhone 6, iPhone 5s og iPod touch® (6. generasjon).

Stereoen er kompatibel med Android enheter som støtter MTP-modus.

Stereoen er kompatibel med mediespillere og andre USB-masselagringsenheter, inkludert USB-flashstasjoner. Musikk på USB-stasjoner må oppfylle disse kravene:

- Musikkfilene må være formatert som .mp3-, .aac- (.m4a) eller .flac-filer.
- Hvis du kobler til en bærbar harddisk, må du koble den til en ekstern strømkilde. USB-porten på denne stereoen kan ikke gi strøm til en bærbar harddisk.
- USB-masselagringsenheten må formateres ved hjelp av ett av følgende systemer:
	- Microsoft<sup>®</sup>: NTFS, VFAT, FAT<sup>1</sup>, MSDOS
	- Apple: HFS, HFSPLUS
	- Linux: EXT2, EXT3, EX4

#### Koble til en USB-enhet

Du kan koble en USB-enhet til USB-porten på stereoen.

- **1** Finn USB-porten på baksiden av stereoen.
- **2** Koble USB-enheten til USB-porten.

<sup>1</sup> FAT inkluderer de fleste typer FAT-filsystemer unntatt exFAT.

# <span id="page-17-0"></span>Kontroll av musikkavspilling på en USB-flashstasjon eller mediespiller

- **1** Koble en kompatibel USB-flashstasjon eller mediespiller til stereoanlegget.
- **2** Velg **USB**-kilden.
- $3 \text{ Vela}$   $\equiv$  > USB.
- **4** Velg navnet på USB-enheten.
- **5** Bla gjennom musikkfilene på enheten, og start avspillingen.

Du kan bruke fjernkontrollen, kartplotteren eller stereokontrollene til å velge, spille av, sette på pause og hoppe over spor.

**TIPS:** Hvis USB-mediespilleren har en skjerm og kontroller, kan du bruke kontrollene på USB-mediespilleren til å kontrollere avspillingen.

# Kontrollere musikkavspilling på en tilkoblet Android enhet

Du kan koble en Android enhet til stereoanlegget med en USB-kabel for å spille av mediefiler som er lagret på Android enheten. Hvis du vil spille av medier fra en app på Android enheten, kobler du til enheten ved hjelp av Bluetooth teknologi i stedet (*[Bluetooth Avspilling av enhet](#page-13-0)*, side 8).

- **1** Koble en kompatibel Android enhet til stereoanlegget med en passende USB-kabel.
- **2** Aktiver eventuelt USB-filoverføring eller MTP på Android enheten. Se dokumentasjonen som er tilgjengelig for Android enheten.
- **3** Velg **MTP**-kilden på stereoanlegget.
- $4 \text{ Vela}$   $\equiv$  > MTP.
- **5** Bla gjennom musikkfilene på Android enheten, og start avspillingen.

Du kan bruke stereokontrollene til å velge, spille av, sette på pause og hoppe over spor.

# Kontrollere musikkavspilling på en tilkoblet Apple enhet

- **1** Koble en kompatibel iAP2 Apple enhet til stereoanlegget via USB.
- **2** Velg **iPod**-kilden på stereoanlegget.
- **3** Kjør et musikkprogram på den tilkoblede Apple enheten, og start avspillingen.

Du kan bruke musikkprogrammet på Apple enheten eller stereokontrollene til å bla gjennom musikkbiblioteket og velge, spille av og hoppe over spor eller stanse spor midlertidig.

# Kildeinnstillinger for USB

Når en USB-enhet er koblet til og en USB-kilde er valgt, velger du **in a** og deretter USB, iPod eller MTP.

**MERK:** Du kan bla gjennom filene på enheten ved hjelp av denne menyen. Alternativene i denne menyen varierer avhengig av den tilkoblede enheten.

**Gjentakelse**: Hvis du har en USB- eller MTP-kilde, velger du å begynne å spille av sporene i listen fra begynnelsen etter at det siste sporet er avspilt.

Hvis du har en iPod-kilde, velger du Repeter én for å gjenta det gjeldende sporet, eller du kan velge Repeter alle for å begynne å spille av sporene i mappen, albumet eller spillelisten fra begynnelsen etter at det siste sporet er spilt av.

**Tilfeldig rekkefølge**: Hvis du har en USB- eller MTP-kilde, velger du å spille av sporene i listen i en tilfeldig rekkefølge.

Hvis du har en iPod-kilde, velger du å spille av sporene i mappen, albumet eller spillelisten i en tilfeldig rekkefølge.

# Radio

<span id="page-18-0"></span>Hvis du vil lytte til AM- eller FM-radio, må du ha en egnet marin AM/FM-antenne som er riktig koblet til stereoanlegget, og være innenfor rekkevidden til en kringkastingsstasjon. Du kan se instruksjoner for å koble til en AM-/FM-antenne i installeringsinstruksjonene for stereoanlegget.

Hvis du vil lytte til SiriusXM® radio, må du har riktig utstyr og de rette abonnementene (*[SiriusXM satellittradio](#page-20-0)*, [side 15](#page-20-0)). Du kan se instruksjoner for å koble til en SiriusXM Connect Vehicle Tuner i installeringsinstruksjonene for stereoanlegget.

Hvis du vil høre på DAB-stasjoner, må du ha riktig utstyr (*[Spille av DAB](#page-27-0)*, side 22). Du finner instruksjoner om hvordan du kobler til en DAB-adapter og -antenne i installeringsinstruksjonene som følger med adapteren og antennen.

# Angi mottakerregionen

Du må velge regionen du befinner deg i, for å motta AM- og AF-stasjoner på riktig måte.

Hvis du er koblet til en kompatibel SiriusXM tuner og antenne og har et abonnement (bare USA), må du velge regionen du er i, for å motta SiriusXM stasjoner på riktig måte.

**MERK:** SiriusXM tjenesten er ikke tilgjengelig i alle regioner.

Du må velge området du befinner deg i for å motta DAB-stasjoner på riktig måte.

**MERK:** Du må koble til en kompatibel DAB-modul og antenne (ikke inkludert) for å motta DAB-stasjoner.

DAB-stasjoner er ikke tilgjengelig i alle regioner.

- **1** Velg $\equiv$  > Innstillinger.
- **2** Velg navnet på stereoanlegget.
- **3** Velg **Mottakerregion**.
- **4** Velg området du befinner deg i.

# Bytte radiostasjon

- **1** Velg en aktuell kilde, for eksempel **FM**.
- **2** Velg ►II gjentatte ganger for å gå gjennom søkemodiene, og velg et alternativ:
	- Velg **Automatisk** for å søke og stoppe på den neste tilgjengelige stasjonen.
	- Velg **Manuelt** for å velge en stasjon manuelt.
	- Velg **Forhåndsinnstilling** for å velge en lagret stasjonsforhåndsinnstilling.
- **3** Velg  $\blacktriangleleft$  eller  $\blacktriangleright$  for å stille inn stasjonen.

Når du bruker søkemodusen Manuelt, kan du holde inne  $\blacktriangleright$  eller  $\blacktriangleright$  for å gå raskt gjennom stasjonene.

# Apple AirPlay

# <span id="page-19-0"></span>Koble til en Apple enhet ved hjelp av AirPlay

**1** Gå til innstillingsmenyen på Apple enheten, og koble til det samme trådløse nettverket som den kompatible Fusion stereoen.

**MERK:** Du kan koble noen Apple enheter til nettverket ved hjelp av en kablet Ethernet-tilkobling, hvis det er aktuelt. Gå til Apple-nettstedet for å få mer informasjon.

- **2** Åpne musikkappen du vil strømme til stereoen, på Apple enheten.
- **3** Gå til musikkappen eller -programmet, velg **ELLER** Q, og velg deretter navnet på stereoen.
- **4** Hvis det er nødvendig, kan du begynne å spille av musikk i appen.

Stereoen endres til AirPlay-kilden automatisk og spiller av lyd fra Apple enheten.

**MERK:** Hvis Apple enheten bruker AirPlay 2-programvare, kan du koble til flere stereoanlegg på det samme nettverket.

**MERK:** Du kan ikke strømme AirPlay-kilden til andre stereoanlegg i nettverket ved hjelp av Fusion PartyBus nettverket (*[Fusion PartyBus nettverk](#page-28-0)*, side 23). Ved hjelp av AirPlay 2-programvaren kan du spille av innhold på flere stereoanlegg i nettverket, men stereoanleggene må ikke grupperes.

**MERK:** På noen AirPlay enheter vil justering av volumet på enheten påvirke volumnivået på stereoen.

# Angi et AirPlay passord

Oppretter et passord som en bruker må angi når han/hun skal koble til stereoanlegget ved hjelp av AirPlay funksjonen.

- **1** Velg  $\equiv$  > Innstillinger.
- **2** Velg navnet på stereoanlegget.
- **3** Velg **Kilde** > **AirPlay** > **AirPlay-passord**.
- **4** Angi et passord.

**MERK:** AirPlay passordet skiller mellom små og store bokstaver.

Når du kobler til denne radioen ved hjelp av AirPlay funksjonen, må brukeren angi passordet på Apple enheten sin.

# UPnP-avspilling

Dette stereoanlegget kan spille av innhold fra universelle plug-and-play-enheter (UPnP) som er koblet til nettverket, for eksempel datamaskiner og medieservere. Du må koble UPnP-enheten til det samme nettverket som stereoanlegget med en kablet eller trådløs tilkobling, og du må konfigurere enheten til å dele medier over nettverket. Hvis du vil ha mer informasjon, kan du se brukerveiledningen til UPnP-enheten.

Når du har koblet UPnP-enheten til nettverket og konfigurert den til å dele medier, vises UPnP-kilden på skjermbildet for kildevalg på hvert stereoanlegg i nettverket (*[Velge kilde](#page-10-0)*, side 5).

# Koble til en UPnP-enhet

Du må koble stereoanlegget til et nettverk for å spille av media fra en UPnP-enhet, for eksempel en NAS-enhet.

- **1** Koble UPnP-enheten til det samme nettverket som stereoanlegget, eventuelt i henhold til instruksjonene som følger med UPnP-enheten og ruteren.
- **2** Velg UPnP-kilden på stereoanlegget (*[Velge kilde](#page-10-0)*, side 5).

Du kan bla gjennom og spille av medier fra UPnP-enheten.

# Koble til en ekstra enhet

<span id="page-20-0"></span>Du kan koble forskjellige ekstra enheter til stereoanlegget. Disse enhetene har enten RCA-kontakter, en linjeutgang eller en hodetelefonutgang.

- **1** Finn de eksterne kontaktene på ledningsnettet.
- **2** Koble eventuelt en 3,5 mm-til-RCA-adapterkabel til den ekstra enheten.
- **3** Koble den ekstra enheten til AUX IN-RCA-kontaktene på ledningsnettet.
- **4** Velg **Aux**-kilden.

# Optisk lydtilkobling

Du kan koble enheter med en optisk lydutgang til stereoanlegget med bruk av en optisk lydkabel. TV-er, DVD-spillere, CD-spillere og andre enheter kan ha digital, optisk lydutgang.

Dette stereoanlegget støtter bare PCM-lyd. Det kan hende du må endre innstillingene på enheten for å sende ut PCM-lyd.

**MERK:** Siden strømming av lyd over Fusion PartyBus nettverket gir en liten forsinkelse, er det ikke sikkert at strømming av innhold fra en TV eller DVD-spiller er ideelt. Du kan eventuelt deaktivere Optisk som strømmekilde i innstillingene (*[Kildeinnstillinger](#page-36-0)*, side 31).

# SiriusXM satellittradio

Bare SiriusXM gir deg mer av det du elsker å lytte til, alt på ett sted. Få over 140 kanaler, inkludert reklamefri musikk i tillegg til det beste av sport, nyheter, prateshow, komedie og underholdning. Velkommen til satellittradioens verden. Du trenger en SiriusXM kjøretøytuner og et abonnement. Du finner mer informasjon på [www.siriusxm.com.](http://www.siriusxm.com)

### Angi mottakerregionen for SiriusXM kilden

Du må angi at stereoanlegget skal bruke USA-mottakerregionen før du kan lytte til SiriusXM satellittradio.

- **1** Velg  $\equiv$  > Innstillinger.
- **2** Velg navnet på stereoanlegget.
- **3** Velg **Mottakerregion** > **USA**.

### Finne SiriusXM radio-ID-en

Du må ha radio-ID-en til SiriusXM Connect Tuner før du kan aktivere SiriusXM abonnementet. Du finner SiriusXM radio-ID-en på baksiden av SiriusXM Connect Tunere, på baksiden av emballasjen eller ved å stille stereoanlegget til kanal 0.

Når SiriusXM kilden er valgt, velger du > **SiriusXM** > **Kanaler** > **Alle kanaler** > **000 RADIO ID**. SiriusXM radio-ID-en inkluderer ikke bokstavene I, O, S eller F.

# <span id="page-21-0"></span>Aktivere et SiriusXM abonnement

- **1** Søk inn kanal 1 når du har valgt SiriusXM kilden. Du skal kunne høre en forhåndsversjon av kanalen. Hvis ikke kontrollerer du SiriusXM Connect Tuner, antennen og tilkoblinger og prøver på nytt.
- **2** Søk inn kanal 0 for å finne radio-ID-en.
- **3** Kontakt SiriusXM lytterstøtte per telefon på (866) 635 2349, eller gå til [www.siriusxm.com/activatenow](http://www.siriusxm.com/activatenow) for å abonnere i USA. Kontakt SiriusXM per telefon på (877) 438 9677, eller gå til [www.siriusxm.ca/activatexm](http://www.siriusxm.ca/activatexm) for å abonnere i Canada.
- **4** Oppgi radio-ID-en.

Aktiveringen tar vanligvis 10 til 15 minutter, men kan ta opptil en time. SiriusXM Connect Tuner må være slått på og motta SiriusXM signalet for å kunne motta aktiveringsmeldingen.

**5** Hvis tjenesten ikke aktiveres innen en time, går du til<http://care.siriusxm.com/refresh>eller tar kontakt med SiriusXM Listener Care per telefon på 1-866-635-2349.

# Velge en kategori

Du kan kontrollere hvilke kategorier av kanaler som er tilgjengelige når du bruker Kategori-justeringsmetoden.

- **1** Når SiriusXM kilden er valgt, velger du > **SiriusXM** > **Kategori**.
- **2** Velg en kategori.

# Bruke avspillingsmodus

Du kan bruke avspillingsmodus til å kontrollere avspillingen av en SiriusXM kringkasting.

**MERK:** Enheten aktiverer avspillingsmodusen automatisk når du spiller av lagrede, forhåndsinnstilte kanaler.

- **1** Hold eventuelt nede ►II for å aktivere avspillingsmodus. En fremdriftslinje vises nederst i skjermbildet.
- **2** Velg et alternativ:
	- Trykk på  $\blacktriangleright$  II for å sette avspillingen på pause og gjenoppta avspillingen.
	- Trykk på  $\blacktriangleleft$  eller  $\blacktriangleright$  for å hoppe trinnvis bakover eller fremover.
	- **MERK:** Hvis du spoler fremover eller hopper fremover til slutten av fremdriftslinjen, går stereoanlegget automatisk ut av avspillingsmodus.
	- Hold nede  $\blacktriangleleft$  eller  $\blacktriangleright$  for å spole bakover eller fremover i sporet.
	- Hold nede  $\blacktriangleright$  II for avslutte avspillingsmodus.

# Varsler

#### **ADVARSEL**

Vær forsiktig når du bruker stereoanlegget eller mediespilleren mens du kjører, siden det kan føre til en distraksjon som igjen kan føre til en ulykke med alvorlig personskade eller dødsfall som utfall.

**MERK:** Artist-, sang- og kampvarselfunksjonen er kompatibel med SXV300-tuneren (selges separat). Andre tunere er kompatible, men kan begrense funksjonene. Se gjennom brukerhåndboken som følger med SiriusXM tuneren, for å finne ut mer om funksjoner som er tilgjengelige med tunermodulen.

#### Legge til et varsel for en artist eller sang

Du kan angi varsler for artister og sanger, slik at når en bestemt sang eller en sang fra en bestemt artist begynner å spille på en hvilken som helst musikkkanal, kan du raskt stille inn den kanalen.

- 1 Mens en bestemt sang eller en sang fra en bestemt artist spilles av, velger du **= > SiriusXM > Legg til varsel** > **Lagre artist/sang**.
- **2** Velg sangen eller artisten.

#### <span id="page-22-0"></span>Legge til lag for kampvarsler

Du kan stille inn varsler for lag, slik at når en kamp med et lagret lag begynner å spille på en sportskanal, kan du raskt stille inn den kanalen.

**MERK:** Et kampvarsel er forskjellig fra et SportsFlash™ varsel. Et kampvarsel gir deg beskjed når en kamp begynner, mens et SportsFlash varsel gir deg beskjed når noe spennende skjer i løpet av en kamp.

- **1** Velg > **SiriusXM** > **Legg til varsel** > **Kampvarsel for lag**.
- **2** Velg en liga.
- **3** Velg et lag for å fylle ut avmerkingsboksen, og legg til et kampvarsel.
- **4** Gjenta trinn 2 og 3 for hvert lag du vil legge til i listen over kampvarsler.

#### Legge til lag fra en live kamp

Mens du hører på en kamp, kan du raskt legge til et spillende lag på listen over lag med kampvarsel.

- **1** Mens du lytter til en kamp på en kanal, velger du > **SiriusXM** > **Legg til varsel** > **Lagre lag**. Det vises en liste over lag som spiller i den gjeldende kampen.
- **2** Velg laget eller lagene du vil legge til i listen over lag med kampvarsel.

#### Vise aktive varsler

Du kan se gjennom aktive artist-, sang- og kampvarsler.

- **1** Velg > **SiriusXM** > **Aktive varsler**.
- **2** Velg en kategori.

#### Administrere varsler

Du kan administrere de lagrede varslene for å velge hvilke du vil motta. Du kan slette lagrede varsler du ikke ønsker.

- **1** Velg > **SiriusXM** > **SXM SETTINGS** > **Varselsadministrasjon**.
- **2** Velg et alternativ:
	- Hvis du vil aktivere lagrede varsler for kun sanger eller kun artister, velger du **Aktiver etter typer** og velger en type.
	- Hvis du vil aktivere lagrede varsler for kun bestemte artister, velger du **Aktiver artister** og velger artistene.
	- Hvis du vil aktivere lagrede varsler for kun bestemte sanger, velger du **Aktiver sanger** og velger sangene.
	- Hvis du vil aktivere lagrede spillvarsler for bestemte lag, velger du **Aktiver lag** og velger lagene.
	- Hvis du vil slette alle lagrede varsler for sanger, artister eller lag, velger du **Slett etter typer** og velger en type.
	- Hvis du vil slette lagrede varsler for bestemte artister, velger du **Slett artister** og velger artister.
	- Hvis du vil slette lagrede varsler for bestemte sanger, velger du **Slett sanger** og velger sangene.
	- Hvis du vil slette lagrede varsler for bestemte lag, velger du **Slett lag** og velger lagene.

# TuneMix™ Funksjon

**MERK:** TuneMix funksjonen er kompatibel med SXV300-tuneren (selges separat). Andre tunere er kompatible, men kan begrense funksjonene. Se gjennom brukerhåndboken som følger med SiriusXM tuneren, for å finne ut mer om funksjoner som er tilgjengelige med tunermodulen.

#### <span id="page-23-0"></span>Starte og stoppe en TuneMix samling

Før du kan begynne å spille av en TuneMix samling, må du opprette en (*Opprette og tilpasse en TuneMix samling*, side 18).

Med TuneMix funksjonen kan du blande favorittmusikkanalene dine for å få en tilpasset lytteopplevelse.

- **1** Velg  $\equiv$  > SiriusXM > TUNEMIX.
- **2** Velg en TuneMix samling.
	- Stereoanlegget begynner å spille av TuneMix samlingen.
- **3** Hvis du ikke lenger vil spille av en TuneMix samling, velger du **II > Kanaler** og deretter en kanal. Stereoanlegget slutter å spille av TuneMix samlingen og begynner å spille av den valgte kanalen.

#### Opprette og tilpasse en TuneMix samling

Du kan lage opptil 10 unike TuneMix samlinger på stereoanlegget.

**MERK:** En TuneMix samling må inneholde minst to av SiriusXM favorittmusikkanalene dine.

- **1** Velg > **SiriusXM** > **SXM SETTINGS** > **TuneMix-oppsett**.
- **2** Velg en TuneMix samling.
- **3** Velg en kanal for å fylle ut avmerkingsboksen, og legg den til TuneMix samlingen.
- **4** Når du er ferdig med å tilpasse TuneMix samlingen, velger du .
- **5** Gjenta trinn 2 til 4 for hver TuneMix samling du vil tilpasse.

# SportsFlash funksjon

#### **ADVARSEL**

Vær forsiktig når du bruker stereoanlegget eller mediespilleren mens du kjører, siden det kan føre til en distraksjon som igjen kan føre til en ulykke med alvorlig personskade eller dødsfall som utfall.

SportsFlash funksjonen varsler deg om viktige hendelser til favorittlagene dine i løpet av en live kamp. Når noe spennende skjer, vises et SportsFlash varsel, og du kan stille inn sendingen og høre avspillingen. Når SportsFlash varslingen avsluttes, kan du velge å gå tilbake til den forrige kanalen eller fortsette å være innstilt på kampen.

**MERK:** Hvis du vil motta SportsFlash varsler, må abonnementspakken inkludere sportskanaler med kommentatorer til ligaene du vil inkludere i varslene.

Du kan aktivere, deaktivere eller slette SportsFlash varsler som du har lagt til (*[Administrere varsler](#page-22-0)*, side 17).

**MERK:** Et SportsFlash er forskjellig fra et kampvarsel. Et SportsFlash varsel gir deg beskjed når det skjer noe spennende i løpet av en kamp, mens et kampvarsel gir deg beskjed når en kamp begynner.

**MERK:** SportsFlash funksjonen er kompatibel med SXV300-tuneren (selges separat). Andre tunere er kompatible, men kan begrense funksjonene. Se gjennom brukerhåndboken som følger med SiriusXM tuneren, for å finne ut mer om funksjoner som er tilgjengelige med tunermodulen.

#### Legge til lag for å motta SportsFlash varsler

- **1** Velg > **SiriusXM** > **SPORTSFLASH** > **Lagvalg**.
- **2** Velg en liga.
- **3** Velg et lag for å fylle ut avmerkingsboksen, og legg til et SportsFlash varsel.
- **4** Gjenta trinn 2 og 3 for hvert lag du vil legge til i listen over SportsFlash varsler.

#### <span id="page-24-0"></span>Endre SportsFlash lagprioritet

Hvis mer enn ett lag som du har satt opp SportsFlash varsler for, spiller samtidig, kan du justere lagets prioritet for å høre SportsFlash varsler til det foretrukne laget først.

**1** Velg > **SiriusXM** > **SPORTSFLASH** > **Lagprioriteter**.

Det vises en liste over de valgte SportsFlash lagene etter prioritet.

- **2** Velg et lag for å flytte det opp ett prioritetsnivå i listen.
- **3** Gjenta det forrige trinnet med hvert lag du vil flytte i rekkefølgen til prioriteringslisten er sånn du foretrekker den.

# Aktivering av TuneStart™ funksjonen

Når du aktiverer TuneStart funksjonen og stiller inn en forhåndsinnstilt kanal, starter stereoanlegget den gjeldende sangen fra begynnelsen av sangen i stedet for å starte den fra det punktet den er på i direktesendingen.

**MERK:** TuneStart funksjonen er bare tilgjengelig når du søker etter forhåndsinnstilte kanaler. TuneStart funksjonen er kompatibel med SXV300-tuneren (selges separat). Andre tunere er kompatible, men kan begrense funksjonene. Se gjennom brukerhåndboken som følger med SiriusXM tuneren, for å finne ut mer om funksjoner som er tilgjengelige med tunermodulen.

Velg om nødvendig > **SiriusXM** > **SXM SETTINGS** > **TUNESTART**.

Når TuneStart funksjonen starter en sang fra begynnelsen, vises en fremdriftslinje, og du kan kontrollere sporet ved å bruke de samme kontrollene som i avspillingsmodus (*[Bruke avspillingsmodus](#page-21-0)*, side 16).

# Foreldrekontroller

Du kan bruke foreldrekontrollfunksjonen til å begrense tilgang til SiriusXM kanaler, inkludert kanaler med innhold for voksne. Når foreldrekontrollfunksjonen er aktivert, må du angi et passord for å kunne stille inn stereoanlegget til de låste kanalene. Du kan også endre det firesifrede passordet.

#### Låse opp foreldrekontroller

Du kan låse opp foreldrekontrollene for å få tilgang til låste kanaler.

- 1 Når SiriusXM-kilden er valgt, velger du **>> SiriusXM > Foreldrekontroll**.
- **2** Velg **Lås opp**.
- **3** Angi passordet.

**TIPS:** Standardpassordet er 0000.

Foreldrekontrollene forblir låst opp til du slår av kjøretøyet eller til du låser dem igjen.

### Låse kanaler

- 1 Når SiriusXM-kilden er valgt, velger du **>> SiriusXM > Foreldrekontroll**.
- **2** Merk av for **Lås opp**.
- **3** Angi passordet.

**TIPS:** Standardpassordet er 0000.

**4** Velg **Lås / lås opp**.

Det vises en liste over tilgjengelige kanaler.

- **5** Velg en eller flere kanaler som skal låses, og velg deretter
- **6** Fjern avmerkingen for **Lås opp** for å låse foreldrekontroller.

Du får ikke tilgang til de låste kanalene mens foreldrekontroller er låst. Du må låse opp foreldrekontrollene for å stille inn de låste kanalene.

#### <span id="page-25-0"></span>Slette alle låste kanaler

- Når **SiriusXM**-kilden er valgt, velger du > **SiriusXM** > **Foreldrekontroll** > **Lås opp**.
- Angi passordet.
- Velg > **SiriusXM** > **Foreldrekontroll** > **Lås opp alle**.

### Endre foreldrekontrollkoden

- Når **SiriusXM**-kilden er valgt, velger du > **SiriusXM** > **Foreldrekontroll** > **Lås opp**.
- Angi passordet.
- Velg > **SiriusXM** > **Foreldrekontroll** > **Endre PIN-kode**.
- Følg instruksjonene på skjermen.

# <span id="page-26-0"></span>SiriusXM feilsøking

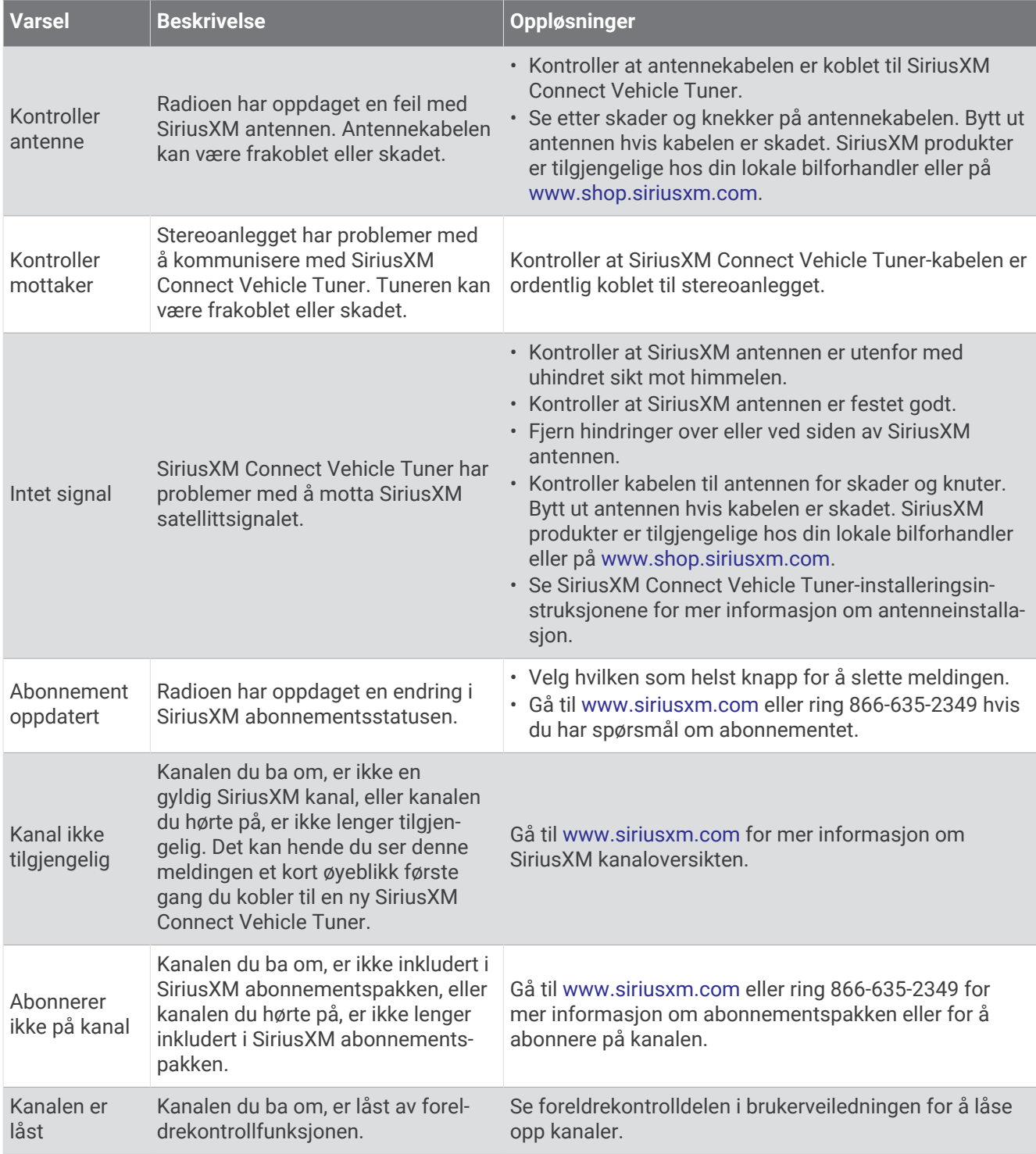

#### Slette SiriusXM data

Du kan slette all SiriusXM brukerinformasjon som er angitt, for eksempel favorittlag og varsler.

Bruk **Gjenopprett fabrikkinnstillinger**-alternativet i innstillingsmenyen for å nullstille stereoanlegget (*[Oppdater alternativer](#page-38-0)*, side 33).

**MERK:** Innstillingen for gjenoppretting av fabrikkinnstillinger tilbakestiller all data i stereoanlegget, inkludert AM- og FM-forhåndsinnstillinger, soneinnstillinger osv., i tillegg sletter den all SiriusXM brukerinformasjon.

# Spille av DAB

<span id="page-27-0"></span>Når du kobler MS-DAB100A-modulen og antennen til Apollo WB675-stereoanlegget, kan du stille inn og lytte til DAB-radiostasjoner. Du finner instruksjoner om hvordan du kobler til DAB-adapteren og -antennen i installeringsinstruksjonene som følger med adapteren og antennen.

DAB-kringkasting er ikke tilgjengelig i alle regioner. DAB-kilden er ikke tilgjengelig hvis stereoanlegget ikke er stilt inn på en kompatibel region.

Se delen om feilsøking hvis du ikke får tilgang til DAB-kilden, eller hvis DAB-stasjoner ikke spilles av som de skal. (*[Stereoanlegget tar ikke inn DAB-stasjoner](#page-43-0)*, side 38)

# Angi mottakerregionen

Du må velge området du befinner deg i for å motta DAB-stasjoner på riktig måte.

- **1** Velg  $\equiv$  > Innstillinger.
- **2** Velg navnet på stereoanlegget.
- **3** Velg **Mottakerregion**.
- **4** Velg området du befinner deg i.

# Søke etter DAB-stasjoner

Før du kan skanne etter DAB-stasjoner, må du koble en kompatibel DAB-modul og -antenne (ikke inkludert) til stereoen.

**MERK:** Siden DAB-signaler bare sendes i utvalgte land, må du angi tunerregionen til der DAB-signalene sendes fra.

- **1** Velg **DAB**-kilden.
- **2** Velg ►II for å søke etter tilgjengelige DAB-stasjoner.

Når skanningen er fullført, spiller enheten av den første tilgjengelige stasjonen i den første kanalpakken.

**MERK:** Når det første søket er fullført, kan du velge ►Ⅱ igjen for å søke etter DAB-stasjoner på nytt. Når den andre skanningen er fullført, spiller systemet av den første stasjonen i kanalpakken som du lyttet til før du skannet på nytt.

### Bytte DAB-kanaler

- **1** Velg **DAB**-kilden.
- **2** Hvis det er nødvendig, kan du velge ▶II for å skanne etter lokale DAB-stasjoner.
- **3** Velg  $\blacktriangleleft$  eller  $\blacktriangleright$  for å bytte kanal.

Når du kommer til slutten av en kanalpakke, bytter stereoanlegget automatisk til første tilgjengelige stasjon i neste kanalpakke.

TIPS: Du kan holde inne  $\blacktriangleright\blacktriangleleft$  eller  $\blacktriangleright\blacktriangleright\blacktriangleleft$  for å endre kanalpakke.

#### Velge en DAB-stasjon fra en liste

- **1** Velg **DAB**-kilden.
- **2** Velg om nødvendig ►II for å søke etter lokale DAB-stasjoner.
- **3** Velg > **DAB** > **Bla gjennom** > **Stasjoner**.
- **4** Velg en stasjon fra listen.

#### Velge en DAB-stasjon fra en kategori

- **1** Velg **DAB**-kilden.
- **2** Hvis det er nødvendig, kan du velge ►II for å søke etter lokale DAB-stasjoner.
- **3** Velg > **DAB** > **Bla gjennom** > **Kategorier**.
- **4** Velg en kategori fra listen.
- **5** Velg en stasjon fra listen.

# Forhåndsinnstillinger

<span id="page-28-0"></span>Du kan lagre AM- og FM-stasjonene du liker best for enkel tilgang.

Du kan lagre SiriusXM kanalene du foretrekker, hvis stereoanlegget er koblet til en SiriusXM tuner og antenne (tilleggsutstyr).

Du kan lagre favoritt-DAB-stasjonene dine hvis stereoanlegget er koblet til riktig DAB-utstyr og stilt inn på riktig mottakerregion. (*[Spille av DAB](#page-27-0)*, side 22)

# Lagre en stasjon eller kanal som en forhåndsinnstilling

- **1** Når du har valgt en aktuell kilde, stiller du inn stereoanlegget på en stasjon eller en kanal.
- **2** Trykk på og hold inne II.

**TIPS:** Du kan også velge , navnet på kilden og **Forhåndsinnstillinger** > **Lagre gjeldende** for å lagre gjeldende stasjon eller kanal som en forhåndsinnstilling.

# Velge en forhåndsinnstilling fra en liste

- **1** Når du har valgt en aktuell kilde, trykker du på og holder nede hjulet. **TIPS:** Du kan også velge , navnet på kilden og **Forhåndsinnstillinger** > **Vis forhåndsinnstillinger** for å se listen over forhåndsinnstillinger.
- **2** Velg en forhåndsinnstilling.

# Fjerne forhåndsinnstillinger

- **1** Når du har valgt en aktuell kilde, trykker du på og holder nede hjulet.
- 2 Velg  $\blacksquare$ .
- **3** Velg hver enkelt forhåndsinnstilte stasjon eller kanal du vil fjerne.
- **4** Når du er ferdig med å fjerne forhåndsinnstillinger, velger du  $\overline{w}$ . **TIPS:** Du kan også velge , navnet på kilden og **Forhåndsinnstillinger** > **Fjern forhåndsinnstillinger** eller Fjern alle forhåndsinnstillinger for å fjerne forhåndsinnstilte stasjoner eller kanaler.

# Fusion PartyBus nettverk

Med funksjonen for Fusion PartyBus nettverk kan du koble flere kompatible stereoanlegg sammen i et nettverk ved hjelp av en kombinasjon av kablede eller trådløse tilkoblinger.

Du kan gruppere et kompatibelt stereoanlegg, for eksempel Apollo RA770-stereoanlegget, med andre kompatible stereoanlegg som er koblet til nettverket. Grupperte stereoanlegg kan dele tilgjengelige kilder og styre medieavspilling på alle stereoanleggene i gruppen, noe som gir en synkronisert lydopplevelse i hele fartøyet. Du kan raskt opprette, redigere og deaktivere grupper etter behov via kompatible stereoanlegg eller fjernkontroller i nettverket.

Du kan bruke kompatible stereoanlegg og fjernkontroller, uansett om de er gruppert eller ikke, til å justere volumet til de tilgjengelige høyttalersonene i et hvilket som helst stereoanlegg i nettverket.

Se installeringsinstruksjonene som følger med stereoanlegget, når du oppretter Fusion PartyBus nettverket.

# <span id="page-29-0"></span>Oppretting av gruppe

Før du kan opprette en gruppe, må du koble flere kompatible stereoanlegg til Fusion PartyBus nettverket. Se installeringsinstruksjonene som fulgte med stereoanlegget, for å få informasjon om installering og konfigurering av nettverket.

**MERK:** Det finnes noen begrensninger og andre hensyn ved bruk av stereoanlegg i grupper. Se *[Hensyn knyttet til](#page-30-0) [grupperte stereoanlegg](#page-30-0)*, side 25 for å få mer informasjon.

**1** Velg  $\equiv$  > Grupper.

**TIPS:** Du kan holde inne **→** fra et hvilket som helst skjermbilde for å åpne menyen Grupper.

- **2** Velg navnet på stereoanlegget du vil skal være hovedstereoanlegget i gruppen.
- **3** Velg stereoanleggene du vil legge til i gruppen.
- **4** Velg **Klar**.

Fra kildeskjermen kan du velge kilden til et hvilket som helst stereoanlegg i gruppen, bortsett fra et sonestereoanlegg, for eksempel Apollo SRX400-stereoanlegget eller kilder som er deaktivert for bruk på Fusion PartyBus nettverket (*[Generelle innstillinger](#page-31-0)*, side 26).

### Redigere en gruppe

- **1** Velg  $\equiv$  > Grupper.
- **2** Velg navnet på en eksisterende gruppe.
- **3** Velg stereoanleggene du vil legge til eller fjerne fra gruppen.
- **4** Velg **Klar**.

### Forlate en gruppe

Du kan forlate Fusion PartyBus gruppen for å spille av lokale kilder på stereoanlegget.

- **1** Velg  $\equiv$  > **Grupper**.
- **2** Velg navnet på den eksisterende gruppen du vil forlate.
- **3** Velg stereoanleggene du vil fjerne fra gruppen.
- **4** Velg **Klar**.

# Funksjoner for grupperte stereoanlegg

Når du har opprettet en gruppe stereoanlegg, er flere funksjoner og alternativer tilgjengelige for alle stereoanlegg i gruppen.

- Når du har opprettet en gruppe, deler alle stereoanleggene i gruppen den samme synkroniserte visningen.
- Du kan velge en kilde fra et hvilken som helst stereoanlegg i gruppen, med noen få begrensninger (*[Hensyn](#page-30-0)  [knyttet til grupperte stereoanlegg](#page-30-0)*, side 25), og kilden spilles av samtidig på alle stereoanlegg i gruppen (*[Velge kilde](#page-10-0)*, side 5).
- Du kan styre avspillingen (for eksempel sette på pause og hoppe over spor) på et hvilken som helst stereoanlegg i gruppen, og det vil påvirke alle stereoanlegg i gruppen.
- Du kan justere volumet til alle sonene på et hvilket som helst stereoanlegg i gruppen. **TIPS:** Når du justerer volumet, kan du velge Alle for å justere volumet til alle stereoanleggene samtidig.

# <span id="page-30-0"></span>Hensyn knyttet til grupperte stereoanlegg

Når du velger kilder du vil spille av over nettverket, bør du ta hensyn til følgende.

- En sonestereo, for eksempel Apollo SRX400, kan opprette eller bli med i en gruppe for å styre og spille av kilder fra andre stereoanlegg, men den kan ikke dele kildene sine med gruppen.
- Du kan ikke dele en AirPlay kilde med grupperte stereoanlegg. Ved hjelp av AirPlay 2-programvaren kan du spille av innhold på flere stereoanlegg i nettverket, men stereoanleggene må ikke grupperes (*[Koble til en](#page-19-0)  [Apple enhet ved hjelp av AirPlay](#page-19-0)*, side 14).
- Du kan deaktivere deling på de fleste kilder ved å endre innstillingen Gruppe aktivert for kilden. Når kilden er deaktivert, kan den ikke velges fra et gruppert stereoanlegg (*[Generelle innstillinger](#page-31-0)*, side 26).
- Når lydkilder strømmes over et datanettverk, oppstår det en liten forsinkelse i den synkroniserte lyden som kan være merkbar hvis du også bruker en ekstern lydkilde.
	- Hvis du har en TV med en optisk utgangstilkobling til et stereoanlegg og du fortsetter å bruke TVhøyttalerne, oppstår det en forsinkelse mellom lyden fra TV-høyttalerne og den optiske lyden som strømmes på de grupperte stereoanleggene.
	- Hvis du synkroniserer en radiostasjon og stiller inn den samme radiostasjonen på et stereoanlegg som ikke er koblet til et nettverk, oppstår det en forsinkelse mellom lyden fra den ikke-nettverkstilkoblede radioen og lyden fra radiostasjonen som strømmes på de grupperte stereoanleggene.
	- Du kan fjerne denne forsinkelsen ved å endre innstillingen Gruppe aktivert for kilden, men kilden kan ikke deles med grupperte stereoanlegg (*[Generelle innstillinger](#page-31-0)*, side 26).

**MERK:** Du kan ikke endre innstillingene når et stereoanlegg er en del av en gruppe. Du må fjerne stereoanlegget fra gruppen før du kan endre innstillinger.

# Gruppesynkronisering

Som standard opprettholdes ikke grupper du oppretter når du slår av stereoanlegg i gruppen. Hvis du slår av ett stereoanlegg som er lagt til i gruppen, forlater det stereoanlegget gruppen. Hvis du slår av hovedstereoanlegget i gruppen, blir gruppen oppløst. Du kan aktivere gruppesynkronisering for å beholde et stereoanleggs gruppemedlemskap etter at du har slått det av. Gruppesynkronisering fungerer på ulike vis basert på hvordan du slår stereoanleggene av og på.

• Hvis du slår et synkronisert stereoanlegg av og på ved hjelp av enten av/på-knappen på stereoanlegget eller en fysisk bryter på tenningsledningen (den røde ledningen), slås alle de synkroniserte stereoanleggene i gruppen av og på sammen. Dette gjelder for alle synkroniserte stereoanlegg i gruppen, uavhengig av om et stereoanlegg er hovedstereoanlegget i gruppen eller ikke.

**MERK:** Hvis du velger Alle av på et stereoanleggs av-/på-meny, slås alle stereoanleggene i nettverket av, selv om de ikke er i en gruppe eller har aktivert gruppesynkronisering.

- Hvis du slår et synkronisert stereoanlegg av og på ved hjelp av en fysisk bryter på strømledningen (den gule ledningen), oppfører de andre synkroniserte stereoanleggene i gruppen seg annerledes:
	- Hvis det synkroniserte stereoanlegget er hovedstereoanlegget i gruppen og du slår det av ved hjelp av en fysisk bryter på strømledningen, forblir de andre synkroniserte stereoanleggene i gruppen på, men forlater gruppen. Når du slår hovedstereoanlegget på igjen, blir de andre synkroniserte stereoanleggene koblet til gruppen igjen.
	- Hvis det synkroniserte stereoanlegget ikke er hovedstereoanlegget i gruppen, og du slår det av og på ved hjelp av en fysisk bryter på strømledningen, forblir alle de andre synkroniserte stereoanleggene i gruppen på og gruppert, og stereoanlegget blir koblet til gruppen igjen når du slår det på.

#### <span id="page-31-0"></span>Aktivere gruppesynkronisering

Du må fjerne stereoanlegget fra en eksisterende gruppe før du kan aktivere Gruppesynkronisering-innstillingen. Du kan ikke oppdatere innstillinger når et stereoanlegg er en del av en gruppe.

Du må aktivere denne innstillingen på hvert stereoanlegg som du vil beholde gruppeinnstillinger på, etter en av-/påslåing.

- **1** Velg $\equiv$  > Innstillinger.
- **2** Velg navnet på stereoanlegget.
- **3** Velg **Strømalternativer** > **Gruppesynkronisering**.

Stereoanlegget beholder gruppeinnstillinger etter en av-/påslåing.

**4** Gjenta prosedyren på flere stereoanlegg ved behov.

**MERK:** Du må aktivere Gruppesynkronisering på alle nettverkstilkoblede stereoanlegg for at synkroniseringen skal fungere som den skal.

# Generelle innstillinger

**MERK:** Når stereoanlegget er i en gruppe, kan du ikke endre innstillingene på det stereoanlegget.

Velg > **Innstillinger**, og velg navnet på stereoanlegget.

**MERK:** Når det er huket av i en avmerkingsboks, er alternativet aktivert. Når avmerkingsboksen er tom, er alternativet av.

**Enhetsnavn**: Angir et navn på denne enheten.

**Mottakerregion**: Angir regionen som brukes av FM- og AM-kildene.

Denne innstillingen er også nødvendig for å konfigurere DAB- og SiriusXM kilder.

**Telemute**: Angir stereoanleggets atferd når det registrerer et signal på TELEMUTE-ledningen i ledningsnettet. Dette brukes vanligvis til å bytte til Aux-kilden når du holder inne knappen på en håndholdt Fusion mikrofon. Du kan også velge å dempe lyden eller bytte til Aux-kilden når enheten er koblet til et håndfritt mobiltelefonsett. Du finner mer informasjon i bruksanvisningen for den håndholdte Fusion mikrofonen eller det håndfrie mobiltelefonsettet.

**MERK:** Denne innstillingen påvirker ikke en telefon som er koblet til stereoanlegget ved hjelp av Bluetooth teknologi.

**Strømalternativer**: Justerer strøminnstillingene, for eksempel strømsparingsmodusen.

**Søker**: Aktiverer Fusion Alpha Search Technology (FAST), som gjør at du raskt kan søke etter spor etter bokstav eller tall. Du kan velge et nummer for å aktivere FAST-menyen hvis musikkenheten inneholder mer enn det valgte antallet elementer.

**Sone**: Gjør det mulig å konfigurere høyttalersonene (*[Innstillinger for høyttalersone](#page-32-0)*, side 27).

**Kilde**: Gjør at du kan aktivere, deaktivere og navngi kildene på stereoanlegget (*[Kildeinnstillinger](#page-36-0)*, side 31).

**Nettverk**: Gjør det mulig å konfigurere Fusion PartyBus nettverksinnstillingene (*[Nettverksinnstillinger](#page-36-0)*, side 31).

**Oppdater**: Oppdaterer stereoanlegget eller de tilkoblede enhetene med en aktuell oppdateringsfil på en tilkoblet USB-flashstasjon (*[Oppdater alternativer](#page-38-0)*, side 33).

**MERK:** Det er ikke nødvendig å bruke denne menyen hvis du oppdaterer programvaren ved hjelp av Fusion-Link appen på en mobilenhet i stedet for å bruke en oppdateringsfil som er lastet inn på en USB-flashstasjon (*[Oppdatere programvaren ved hjelp av Fusion Link-appen](#page-41-0)*, side 36).

**Oppdater > Gjenopprett fabrikkinnstillinger**: Gjenoppretter alle innstillinger til standardverdiene.

**Om**: Viser informasjon om programvareversjonen for stereoanlegget.

# <span id="page-32-0"></span>Innstillinger for høyttalersone

#### Deaktivere den interne forsterkeren

Hvis du ikke kobler høyttalere direkte til sone 1 og 2, kan du deaktivere den interne forsterkeren for å redusere strømforbruket.

- **1** Velg $\equiv$  > Innstillinger.
- **2** Velg navnet på stereoanlegget.
- **3** Velg **Sone**.
- **4** Velg **Intern forsterker på** for å fjerne merket i avmerkingsboksen.

#### Stille inn hjemmesonen

Hjemmesonen er høyttalersonen som du justerer som standard når du vrir på hjulet på fjernkontrollen.

- $1$  Velg  $\equiv$  > Innstillinger.
- **2** Velg navnet på fjernkontrollen du vil bruke med dette stereoanlegget.
- **3** Velg **Tildel hjemmesone**.
- **4** Velg en sone.

#### Synkronisere kilde- og sonevolumnivåene

Du kan synkronisere volumnivåene på én eller alle soner med noen kildeenheter, for eksempel en Bluetooth, AirPlay eller UPnP-kilde.

- **1** Velg $\equiv$  > Innstillinger.
- **2** Velg navnet på stereoanlegget.
- **3** Velg **Sone** > **Telefonvolumsynkronisering**.
- **4** Velg en sone eller **Alle**.

Når du justerer volumet på den tilkoblede kilden, justeres også volumet på den valgte sonen.

#### Justere volumgrensen for oppstart

Når du slår på stereoanlegget, reduserer systemet som standard volumet til nivå 12 hvis det var høyere enn da du slo det av. Du kan justere denne grensen hvis du vil beholde et høyere volum eller en lavere grense når du slår på stereoanlegget.

**MERK:** Denne innstillingen påvirker alle sonene i stereoanlegget.

- **1** Velg  $\equiv$  > Innstillinger.
- **2** Velg navnet på stereoanlegget.
- **3** Velg **Sone** > **Volumgrense ved oppstart**.
- **4** Juster volumgrensen.

#### <span id="page-33-0"></span>Oppretthold av volumnivåer i individuelle soner

Hvis du justerer volumnivåene for individuelle soner slik at enkelte soner har høyere volum enn andre, blir alle voluminnstillingene for individuelle soner påvirket når du justerer volumet for Alle soner. Hvis du justerer volumet for Alle til 00, blir volumnivået i alle soner stilt inn på 00, og alle volumjusteringer i individuelle soner blir tilbakestilt. Du kan aktivere alternativet Behold volumforhold for å beholde volumjusteringer i individuelle soner når du justerer volumet for Alle til 00.

**MERK:** Denne innstillingen gjelder bare for volumjusteringer på stereoanlegget eller en tilkoblet Apollo ERX400-fjernkontroll. Hvis du justerer volumet på stereoanlegget ved hjelp av en tilkoblet kartplotter eller NRX-fjernkontroll, vil volumnivåene fortsatt bli tilbakestilt.

**TIPS:** For å få best mulige resultater når du aktiverer denne innstillingen, bør volumgrensen for oppstart stilles inn på 24 (*[Justere volumgrensen for oppstart](#page-32-0)*, side 27).

- **1** Velg $\equiv$  > Innstillinger.
- **2** Velg navnet på fjernkontrollen.
- **3** Velg **Behold volumforhold**.

#### Automatisk volumjustering basert på hastighet

- **1** Velg > **Innstillinger**.
- **2** Velg navnet på stereoanlegget.
- **3** VELG **Sone** > **Hastighet kontra volum** > **Aktivert**
- **4** Oppdater innstillingene for å velge hastighetskilden om nødvendig (*Innstillinger for automatisk volumkontroll*, side 28).

#### Innstillinger for automatisk volumkontroll

Velg > **Innstillinger**, velg navnet på stereoanlegget, og velg deretter **Sone** > **Hastighet kontra volum**.

**Aktivert**: Aktiverer funksjonen for automatisk volumkontroll.

**Hastighetskilde**: Angir kilden som stereoanlegget bruker til å fastslå hastigheten (*[Informasjon om](#page-34-0)  [hastighetskilde](#page-34-0)*, side 29).

**Maks./min. hastighet**: Angir forventet maksimalt og minimum hastighetsområde for valgt Hastighetskilde. Minimum-innstillingen angir i hvilken hastighet volumet spilles av på nivået du angir ved å vri på hjulet. Maksimum-innstillingen angir i hvilken hastighet volumet spilles av på det høyeste nivået som er angitt i Volumøkning-innstillingen.

**TIPS:** Du bør starte med å angi disse verdiene som hastighetene du vanligvis forventer fra motoren eller sensoren, og justere dem etter behov.

**Volumøkning**: Angir den totale volumøkningen for hver sone når valgt Hastighetskilde når den maksimale hastigheten som er angitt i Maks./min. hastighet-innstillingen. Jo høyere dette nivået er, desto høyere vil volumet være når du nærmer deg angitt maksimal hastighet.

**MERK:** Når volumet øker for å justere seg etter hastigheten, endres det faktiske volumnivået, men indikatorlinjen og tallet for volumnivå forblir uendret.

**Tilpassede enheter**: Endrer måleenheten som brukes til å angi fartøyets hastighet eller vindstyrken.

#### <span id="page-34-0"></span>Informasjon om hastighetskilde

Velg > **Innstillinger**, velg navnet på stereoanlegget, og velg deretter **Sone** > **Hastighet kontra volum** > **Hastighetskilde**.

- **Motorhastighet**: Bruker turtallavlesningen fra en støttet NMEA 2000 motor. Volumet øker når motorturtallet øker fra den angitte Minimum-hastigheten til den angitte Maksimum-hastigheten. Hvis flere støttede motorer er koblet til, bruker stereoanlegget den gjennomsnittlige turtallsavlesningen fra alle motorer.
- **Fart over grunn (SOG)**: Bruker avlesningen av hastighet over land fra en støttet NMEA 2000 GPS-antenne eller kartplotter med en intern GPS-antenne. Volumet øker når hastigheten over land øker fra den angitte Minimum-hastigheten til den angitte Maksimum-hastigheten.
- **Fart over grunn (SOG)**: Bruker avlesningen av hastighet i vann fra en støttet NMEA 2000 sensor for vannhastighet. Volumet øker når hastigheten i vann øker fra den angitte Minimum-hastigheten til den angitte Maksimum-hastigheten.
- **Vindstyrke**: Bruker vindstyrkeavlesningen fra en støttet NMEA 2000 vindstyrkesensor. Volumet øker når vindstyrken øker fra den angitte Minimum-hastigheten til den angitte Maksimum-hastigheten.

#### Deaktivere en sone

Du kan deaktivere en ubrukt sone og fjerne den fra lydnivåsidene. Når en sone er deaktivert, kan du ikke endre noen av innstillingene for den sonen. Du kan ikke deaktivere sone 1.

- **1** Velg  $\equiv$  > Innstillinger.
- **2** Velg navnet på stereoanlegget.
- **3** Velg **Sone**.
- **4** Velg en sone.
- **5** Velg **Sone aktivert** for å fjerne merket i avmerkingsboksen.

#### Angi et sonenavn

Du kan angi et navn for en høyttalersone for å gjøre det enklere å identifisere den.

- **1** Velg  $\equiv$  > Innstillinger.
- **2** Velg navnet på stereoanlegget.
- **3** Velg **Sone**.
- **4** Velg en sone.
- **5** Velg **Navn på sone**, og velg et alternativ:
	- Velg et forhåndsdefinert navn fra listen.
	- Velg **Kundens navn**, og gi sonen et unikt navn.

#### Koble sammen soner

Du kan koble sammen sone 1 og 2 for å synkronisere volumnivåene. Justering av volumet på en av de koblede sonene påvirker begge sonene.

- **1** Velg $\equiv$  > Innstillinger.
- **2** Velg navnet på stereoanlegget.
- **3** Velg **Sone** > **Sone 2** > **Koble til sone 1**.

**MERK:** Etter at sone 1 og 2 er koblet sammen, kan du ikke justere volumet for hver sone individuelt.

#### <span id="page-35-0"></span>Aktivere volumkontroll for sone 3 eller 4 fra en tilkoblet forsterker

Som standard kontrolleres volumet for sone 3 og 4 av stereoanlegget. Du kan kontrollere volumet for disse sonene ved hjelp av den tilkoblede forsterkeren i stedet.

- **1** Velg $\equiv$  > Innstillinger.
- **2** Velg navnet på stereoanlegget.
- **3** Velg **Sone**.
- **4** Velg sone 3 eller 4.
- **5** Velg **Volumkontroll** for å fjerne merket i avmerkingsboksen.

Lydsignalet fra sonen gis til forsterkeren som en fast linjenivåutgang ved maksimalt volum.

#### Justering av subwooferfilter

Du kan bruke innstillingen for subwooferfilter til å kontrollere grensefrekvensen for hver sone, som kan forbedre lydblandingen som produseres av høyttalerne og subwooferen. Lydsignaler over den valgte frekvensen sendes ikke til subwooferen.

**MERK:** Hvis en DSP-innstilling har blitt tatt i bruk for sonen ved hjelp av Fusion-Link appen, kan ikke denne innstillingen endres på stereoanlegget.

- $1$  Velg  $\equiv$  > Innstillinger.
- **2** Velg navnet på stereoanlegget.
- **3** Velg **Sone**.
- **4** Velg en sone.
- **5** Velg **%1 subwooferfrekv.**.
- **6** Velg en frekvens.

#### Justere flere lydinnstillinger for en sone

- **1** Velg  $\equiv$  > Innstillinger.
- **2** Velg navnet på stereoanlegget.
- **3** Velg **Sone**.
- **4** Velg en sone.
- **5** Velg ett eller flere alternativer:
	- Hvis du vil begrense det maksimale volumnivået for denne sonen, velger du **Volumgrense** og justerer nivået.
	- Hvis du vil justere høyre og venstre høyttalerbalanse til denne sonen, velger du **Balanse** og justerer balansen.
	- Hvis du vil redusere utgangseffekten til den eksterne forsterkeren som er tilknyttet denne sonen, velger du **EKS. AMP-forsterkning**, og juster forsterkningsnivået.
	- Hvis du vil redusere utgangseffekten til den interne forsterkeren som er tilknyttet denne sonen, velger du **INT. AMP-forsterkning**, og juster forsterkningsnivået.

**MERK:** Denne innstillingen er bare tilgjengelig for soner som er tilknyttet en intern forsterker, vanligvis sone 1 og 2.

• Hvis du vil endre utgangen for denne sonen fra stereo til mono, velger du **Mono**.

**MERK:** Monoinnstillingen er nyttig hvis en lytter sitter nærmere den ene høyttaleren enn den andre, og i hovedsak bare hører den kanalen. Monoinnstillingen kombinerer begge kanalene i hver høyttaler i sonen.

# <span id="page-36-0"></span>Kildeinnstillinger

Velg > **Innstillinger**, velg navnet på stereoanlegget, velg **Kilde**, og velg navnet på kilden du vil konfigurere.

**MERK:** Denne menyen inneholder systeminnstillinger. De fleste kilder har også kildespesifikke innstillinger. Du finner mer informasjon om kildespesifikke innstillinger for hver kilde i de forskjellige delene i denne brukerhåndboken.

Ikke alle alternativene er tilgjengelige for hver kilde på stereoanlegget.

- **Kilde aktivert**: Aktiverer og deaktiverer kilden på dette stereoanlegget. Du vil kanskje deaktivere kilder som aldri blir brukt på stereoanlegget, slik at de ikke lenger vises på skjermbildet for valg av kilde.
- **Gruppe aktivert**: Aktiverer og deaktiverer deling av kilden når den er koblet til andre stereoanlegg i en gruppe (*[Fusion PartyBus nettverk](#page-28-0)*, side 23). Du vil kanskje deaktivere deling av noen kilder, for eksempel AM, fordi strømming over Fusion PartyBus nettverket gir en liten lydforsinkelse, som ikke er ønskelig i enkelte situasjoner.
- **Kildenavn**: Endrer navnet på kilden slik det vises på dette stereoanlegget. Dette påvirker også hvordan kilden vises for andre stereoanlegg i en gruppe.

# Nettverksinnstillinger

Velg > **Innstillinger**, velg navnet på stereoanlegget, og velg deretter Nettverk.

- **DHCP-klient**: Angir enheten som en DHCP-klient. Dette er standardinnstillingen for alle enheter som ikke er konfigurert som DHCP-server.
- **Statisk IP**: Gjør det mulig å angi en statisk IP-adresse for enheten (*[Angi en statisk IP-adresse](#page-37-0)*, side 32).
- **Garmin Marine Network**: Gjør at enheten kan brukes på et Garmin Marine Network, slik at den kan vises og kontrolleres av tilkoblede Garmin kartplottere (*[Konfigurere stereoanlegget for bruk med Garmin Marine](#page-37-0)  [Network](#page-37-0)*, side 32).

**Detaljer**: Viser informasjon om nettverkskonfigurasjon.

**Avansert**: Gjør det mulig å konfigurere DHCP-serveren og tilbakestille alle nettverksinnstillingene for dette stereoanlegget til standard fabrikkinnstillinger.

**Lagre**: Gjør det mulig å lagre endringer i nettverksinnstillingene.

#### Angi stereoanlegg som DHCP-server

Hvis du har koblet til mer enn to nettverksenheter ved hjelp av en nettverkssvitsj eller et trådløst tilgangspunkt og ikke har installert en ruter, bør du konfigurere kun ett Fusion PartyBus stereoanlegg som DHCP-server.

**MERK:** Selv om Fusion PartyBus enheter kan kommunisere med hverandre uten en DHCP-server i nettverket, tar det lengre tid for enhetene å koble seg til hverandre når du slår dem på for første gang. Det anbefales på det sterkeste å ha en riktig konfigurert DHCP-server i nettverket for å oppnå best mulig resultat.

- **1** Velg > **Innstillinger**.
- **2** Velg navnet på stereoanlegget.
- **3** Velg **Nettverk** > **Statisk IP** > **Lagre**.

Du må angi at stereoanlegget skal bruke en statisk IP-adresse før du kan angi den som en kablet DHCPserver.

**4** Velg **Avansert** > **DHCP-server** > **DHCP aktivert** > **Lagre**.

Du kan konfigurere IP-adresseområdet til DHCP-serveren (*[DHCP-innstillinger](#page-37-0)*, side 32).

#### <span id="page-37-0"></span>Angi en statisk IP-adresse

Hvis stereoanlegget er konfigurert som en statisk IP, blir den automatisk tildelt IP-adressen 192.168.0.1. Du kan endre denne IP-adressen.

Hvis stereoanlegget er en DHCP-klient i nettverket og du vil ikke at DHCP-serveren tilordner automatisk en IP-adresse til stereoanlegget, kan du angi en statisk IP-adresse.

**MERK:** Hver enhet i nettverket må ha en unik IP-adresse. Hvis du velger en statisk IP-adresse som er den samme som IP-adressen på nettverket, vil ikke enheten fungere som den skal.

- **1** Velg $\equiv$  > Innstillinger.
- **2** Velg navnet på stereoanlegget.
- **3** Velg **Nettverk** > **Statisk IP**.
- **4** Velg et alternativ:
	- Hvis du vil angi en IP-adresse, velger du **IP** og angir adressen.
	- Hvis du vil angi nettverksmaske, velger du **Maske: %1** og angir nettverksmasken.

**MERK:** Nettverksmasken må samsvare med alle andre enheter i nettverket for å fungere på riktig måte. En typisk nettverksmaske er 255.255.255.0.

- Hvis du vil angi standard Gateway-IP-adresse, velger du **Gateway** og angir Gateway-IP-adressen. **MERK:** Standard gateway er vanligvis angitt som IP-adressen til DHCP-serveren på nettverket.
- **5** Velg **Lagre**.

#### DHCP-innstillinger

Velg > **Innstillinger**, og velg deretter **Nettverk** > **Avansert** > **DHCP-server**.

**DHCP aktivert**: Angir enheten som DHCP-serveren på nettverket.

**Start-IP: %1**: Angir den første IP-adressen i IP-adresseområdet til DHCP-serveren.

**Slutt-IP: %1**: Angir den endelige IP-adressen i IP-adresseområdet til DHCP-serveren.

#### Konfigurere stereoanlegget for bruk med Garmin Marine Network

Du kan koble dette stereoanlegget til Garmin Marine Network for å vise og styre det via en kompatibel Garmin kartplotter.

**MERK:** Når du konfigurerer radioen for bruk med Garmin Marine Network, kan du bare bruke Garmin og Fusion enheter. Det kan hende at du ikke kan bruke rutere, lagringsenheter eller andre nettverksprodukter fra tredjeparter med dette stereoanlegget direkte.

Når stereoanlegget er koblet til et Garmin Marine Network, kan du koble en smarttelefon til et trådløst tilgangspunkt på en tilkoblet Garmin kartplotter og bruke Fusion-Link appen til å kontrollere stereoanlegget.

- **1** Velg > **Innstillinger**.
- **2** Velg navnet på stereoanlegget.
- **3** Velg **Nettverk** > **Garmin Marine Network**.

#### Gjenopprette innstillinger for nettverk

Du kan gjenopprette alle nettverksinnstillinger for dette stereoanlegget tilbake til fabrikkinnstillingene.

- $1$  Velg  $\equiv$  > Innstillinger.
- **2** Velg navnet på stereoanlegget.
- **3** Velg **Nettverk** > **Avansert** > **Nullstill** > **Ja**.

# <span id="page-38-0"></span>Oppdater alternativer

#### *LES DETTE*

Ikke slå av enheten eller koble fra strømmen under en programvareoppdatering. Hvis du slår av strømmen under en programvareoppdatering, kan det føre til at enheten ikke svarer.

#### **MERK:**

- Du kan oppdatere enhetsprogramvaren ved hjelp av en oppdateringsfil som er lastet inn på USBflashstasjonen (*[Oppdatering av programvare ved hjelp av en minnepinne](#page-40-0)*, side 35).
- Hvis stereoanlegget er koblet til et trådløst nettverk, kan du oppdatere programvaren ved hjelp av Fusion-Link appen på en mobilenhet i stedet for å bruke en oppdateringsfil som er lastet inn på en USB-flashstasjon (*[Oppdatere programvaren ved hjelp av Fusion Link-appen](#page-41-0)*, side 36).
- Enheten kan starte på nytt et par ganger under oppdateringen. Dette er normalt.
- Du kan bare programmere nyere versjoner av programvare på enheten.
- Velg , velg navnet på enheten, og velg **Innstillinger** > **Oppdater**.
- **Stereo**: Oppdaterer stereoanlegget ved hjelp av en gyldig programvareoppdateringsfil på en tilkoblet USBflashstasjon (*[Oppdatering av programvare ved hjelp av en minnepinne](#page-40-0)*, side 35).
- **NRX-fjernkontroll**: Oppdaterer en valgfri NRX fjernkontroll som er koblet til NMEA 2000-porten eller NMEA 2000 nettverket.
- **ERX-fjernkontroll**: Oppdaterer en valgfri Apollo ERX400-fjernkontroll som er koblet til ETHERNET-porten eller Fusion PartyBus nettverket ved hjelp av en gyldig programvareoppdateringsfil på en tilkoblet USBflashstasjon (*[Oppdatering av programvare ved hjelp av en minnepinne](#page-40-0)*, side 35).
- **DAB-modul**: Oppdaterer en valgfri DAB-modul som er koblet til SIRIUS XM-porten.

# Flere alternativer for stereokontroll

### Koble til en Garmin klokke

Du finner mer informasjon om klokken i brukerveiledningen på [garmin.com/manuals.](http://garmin.com/manuals)

- **1** Følg instruksjonene i brukerhåndboken for klokken, installer Fusion-Link Lite™ appen fra Connect IQ™ butikken på klokken.
- **2** På stereoen velger du **BLUETOOTH**-kilden.
- **3** Velg > **BLUETOOTH** > **Forbindelser** > **Synlig**. Stereoen er synlig i to minutter.
- **4** Sørg for at klokken er innenfor stereoens rekkevidde (3 m (10 ft)). **MERK:** Stå 10 m (33 fot) unna andre ANT® enheter under parkoblingen.
- **5** Åpne Fusion-Link Lite appen på klokken.

Første gang du åpner appen på klokken, parkobles klokken automatisk med stereoanlegget og blir koblet til det. Hvis du må parkoble med en annen stereo, i Fusion-Link Lite appen, velger du **Innstillinger** > **Parkoble ny**.

**6** Kontroller lydavspillingen ved hjelp av Fusion-Link Lite appen på klokken.

Når enhetene er parkoblet, kobles de til automatisk når de er slått på, innenfor rekkevidde og appen er åpnet på klokken.

# <span id="page-39-0"></span>Koble til en ARX70 fjernkontroll

- **1** På stereoen velger du **BLUETOOTH**-kilden.
- **2** Velg > **BLUETOOTH** > **Forbindelser** > **Synlig**.

**TIPS:** Du kan også trykke på  $\frac{1}{2}$ -knappen på stereoanlegget for å gjøre det synlig.

- **3** Sørg for at fjernkontrollen til ARX70 er innenfor stereoens rekkevidde (10 m (33 fot)). **MERK:** Stå 10 m (33 fot) unna andre ANT enheter under parkoblingen.
- **4** På ARX70-fjernkontrollen holder du inne  $\bigodot$  til LED-statuslampen veksler mellom å lyse grønt og rødt. Fjernkontrollen søker etter stereoen. Når parkoblingen av fjernkontrollen er utført, lyser LED-statuslampen grønt i en kort periode før den slår seg av.

Hvis fiernkontrollen ikke finner stereoen, blinker LED-statuslampen rødt i en kort periode før den slår seg av.

# Fusion-Link app for trådløs fjernkontroll

Du kan bruke Fusion-Link fjernkontrollappen på en kompatibel Apple eller Android enhet til å justere stereovolumet, endre kilden, kontrollere avspillingen, velge og administrere forhåndsvalgte radiostasjoner og justere noen stereoinnstillinger.Du kan bruke appen til å sette opp og konfigurere DSP-profiler på stereoanlegget.Du kan bruke appen til å oppdatere stereoprogramvaren.

Appen kommuniserer med stereoen ved hjelp av en trådløs tilkobling til mobilenheten. Du må koble den kompatible enheten til stereoen ved hjelp av Bluetooth teknologi for å bruke appen.

Hvis stereoanlegget er koblet til et nettverk med Wi-Fi® tilgangspunkt, kan appen kommunisere med stereoanlegget ved hjelp av nettverket, som gir større rekkevidde enn en Bluetooth tilkobling.

**MERK:** Du kan ikke oppdatere stereoanleggets programvare ved å bruke en Bluetooth tilkobling. Du må koble til appen ved å bruke en Wi‑Fi tilkobling for å oppdatere stereoprogramvaren trådløst.

Du kan koble en Apple enhet til stereoanlegget med en USB-kabel for å oppdatere stereoprogramvaren.

For informasjon om Fusion-Link fjernkontrollappen for kompatible Apple eller Android enheter, gå til Apple App Store<sup>™</sup> eller Google Play™ butikken.

# FUSION-Link™ nettverksteknologi

FUSION-Link nettverksteknologi gjør at du kan fullt ut kontrollere kompatible Fusion underholdningssystemer på kompatible flerfunksjonsskjermer som er installert ved roret, på flybridgen eller på navigeringsstasjonen av fartøyet. Dette gir integrert underholdningskontroll og en mindre rotete konsoll.

Flerfunksjonsskjermen som følger med, blir portalen der du kan kontrollere all lyd på fartøyet, uansett hvor på fartøyet det tilkoblede stereoanlegget er installert. Det utstyrte FUSION-Link stereoanlegget kan installeres ute av syne hvis det er et problem og brukerne bare trenger å få tilgang til stereoanlegget for å bytte ut eksterne medier.

FUSION-Link teknologien på denne enheten kan kommunisere ved hjelp av eksisterende nettverksforbindelser som er bransjestandard, inkludert Ethernet og Wi‑Fi trådløs teknologi.

FUSION-Link teknologien som tilbys på denne enheten, kan kommunisere ved hjelp av eksisterende NMEA 2000 nettverk som er bransjestandard.

# NMEA 2000 informasjon

NMEA 2000 er den mest populære maritime standarden for datakommunikasjon innenfor fartøyer. Den er blitt standarden for å sende navigasjons- og motorstyringsdata innenfor fartøyer. Fusion introduserer et pionerprodukt i bransjen ved å inkludere NMEA 2000 funksjonalitet i sine fjernkontrollere for lyd. Dette gjør at brukeren kan overvåke en serie NMEA® setninger som er tilgjengelig over NMEA 2000 nettverket på en tilkoblet fjernkontroll.

# **Tillegg**

# <span id="page-40-0"></span>Registrering av Fusion-enhet

Gjør det enklere for oss å hjelpe deg. Registrer deg på Internett i dag.

- Gå til [garmin.com/account/register/.](https://garmin.com/account/register/)
- Oppbevar den originale kvitteringen eller en kopi av den på et trygt sted.

# Rengjøre enheten

- **1** Fukt en myk, ren og lofri klut med vann.
- **2** Tørk forsiktig av enheten.

### Programvareoppdateringer

Du bør oppdatere programvaren på alle Fusion enheter regelmessig for å få best mulig resultat.

Hvis enheten er koblet til et Fusion PartyBus nettverk med en Wi‑Fi ruter, kan du også oppdatere programvaren ved hjelp av Fusion-Link fjernkontrollappen på en kompatibel Apple eller Android enhet.

#### Oppdatering av programvare ved hjelp av en minnepinne

Du kan oppdatere enhetens programvare ved hjelp av en minnepinne.

#### *LES DETTE*

Ikke slå av enheten eller koble fra strømmen under en programvareoppdatering. Hvis du slår av strømmen under en programvareoppdatering, kan det føre til at enheten ikke svarer.

#### **MERK:**

- Du kan ikke oppdatere programvaren med en minnepinne som er formatert ved hjelp av NTFS-filsystemet. Hvis det oppstår problemer under oppdateringen av enheten, formaterer du minnepinnen med FAT32 og utfører oppdateringen på nytt.
- Enheten kan starte på nytt et par ganger under oppdateringen av programvaren. Dette er helt normalt.
- Du kan bare programmere nyere versjoner av programvare på enheten.
- **1** Gå til siden for enheten på [support.garmin.com,](http://support.garmin.com) og last ned oppdateringsfilen.
- **2** Pakk ut innholdet i .zip-filen til rotkatalogen på USB-lagringsenheten.

Du finner innholdet i programvareoppdateringen i en mappe som heter Garmin.

- **3** Sett USB-lagringsenheten inn i USB-porten på stereoanlegget.
- **4** Velg > **Innstillinger**.
- **5** Velg navnet på stereoanlegget.
- **6** Velg **Oppdater** > **Stereo** > **Ja**.

LED-lampen  $\sqrt{\ }$  blinker fire ganger og gjentar dette mens programvareoppdateringen pågår.

#### <span id="page-41-0"></span>Oppdatere programvaren ved hjelp av Fusion Link-appen

Du må koble Fusion-Link appen til nettverket ved hjelp av en trådløs ruter eller et trådløst tilgangspunkt for å oppdatere programvaren. Du kan ikke oppdatere programvaren ved å bruke en Bluetooth tilkobling.

**MERK:** Hvis stereoanlegget du vil oppdatere, er i en gruppe, må du fjerne det fra gruppen (*[Forlate en gruppe](#page-29-0)*, [side 24](#page-29-0)).

Hvis Fusion PartyBus nettverket har en trådløs ruter eller et trådløst tilgangspunkt, kan du oppdatere programvaren for stereoanlegget ved hjelp av Fusion-Link appen som er tilgjengelig for kompatible Apple eller Android på Apple App Store eller i Google Play butikken.

#### *LES DETTE*

Ikke slå av enheten eller koble fra strømmen under en programvareoppdatering. Hvis du slår av strømmen under en programvareoppdatering, kan det føre til at enheten ikke svarer.

#### **MERK:**

- Enheten kan starte på nytt et par ganger under oppdateringen av programvaren. Dette er helt normalt.
- Du kan bare programmere nyere versjoner av programvare på enheten.
- **1** Koble mobilenheten til en trådløs ruter eller et trådløst tilgangspunkt i Fusion PartyBus nettverket.
- **2** Åpne Fusion-Link appen, og kontroller at du kan se stereoanlegget i appen.
- **3** Hvis Fusion PartyBus nettverket ikke er koblet til Internett, kobler du mobilenheten fra den trådløse ruteren eller det trådløse tilgangspunktet.
- **4** I Fusion-Link appen velger du > **Søk etter oppdateringer**.
- **5** Velg stereoen.
- **6** Velg **Last ned**.
	- Appen laster ned oppdateringsfilen for programvaren.
- **7** Hvis Fusion PartyBus nettverket ikke er koblet til Internett, kobles mobilenheten til den trådløse ruteren eller det trådløse tilgangspunktet i Fusion PartyBus nettverket på nytt etter at appen har lastet ned oppdateringsfilen.
- **8** Koble til stereoanlegget på nytt i Fusion-Link appen.
- **9** Velg > **Generelle** > **Programvareoppdateringer** > **Nettprogramvareoppdatering**.

Appen overfører programvareoppdateringen til stereoanlegget via Wi‑Fi nettverket, og stereoanlegget oppdaterer programvaren og starter deretter på nytt.

LED-lampen  $\sqrt{\ }$  blinker fire ganger og gjentar dette mens programvareoppdateringen pågår.

# Feilsøking

#### Stereoanlegget svarer ikke på tastetrykk

- Hold inne  $\binom{1}{2}$ til stereoanlegget slår seg av, og slå det på igjen for å tilbakestille det.
- Koble fra strømmen til stereoanlegget i to minutter for å tilbakestille stereoanlegget.

#### Bluetooth lyden avbrytes av korte pauser

- Kontroller at mediespilleren ikke er dekket over eller blokkert. Bluetooth teknologien fungerer best med en fri siktlinje.
- Sørg for at mediespilleren er mindre enn 10 m (33 fot) fra stereoanlegget.
- Slå av **Synlig**-innstillingen etter at du har parkoblet en Bluetooth enhet til stereoanlegget.

#### Stereoanlegget viser ikke all sanginformasjon fra Bluetooth kilden

Tilgiengeligheten av sanginformasjon, for eksempel sangtittel, artistnavn, sporvarighet og albumbilder, avhenger av funksjonene til mediespilleren og musikkprogrammet.

#### <span id="page-42-0"></span>Feilsøke nettverk

Hvis du ikke kan se eller koble til Fusion PartyBus enheter i nettverket, utfører du disse trinnene.

- Kontroller at alle Fusion PartyBus enheter, nettverkssvitsjer, rutere og trådløse tilgangspunkter er koblet til nettverket og slått på.
- Kontroller at trådløse Fusion PartyBus enheter er koblet til en trådløs ruter eller et trådløst tilgangspunkt i nettverket.

**MERK:** Kablede tilkoblinger er mer pålitelige enn trådløse tilkoblinger. Hvis det er mulig, bør du koble enheter til nettverket ved hielp av en Ethernet-kabel.

- Påse at bare én enhet, enten en stereo eller en ruter, er konfigurert som en DHCP-server.
- Bytt kanal på ruteren eller det trådløse tilgangspunktet for å teste og korrigere interferens. Du kan oppleve trådløs interferens hvis det finnes mange trådløse tilgangspunkt i nærheten.
- Koble fra Bluetooth enhetene for å teste og korrigere interferens.

Hvis du kobler en Bluetooth enhet til et stereoanlegg som er konfigurert som et trådløst tilgangspunkt eller en klient, kan det redusere den trådløse ytelsen.

- Hvis du opplever problemer med å koble til, må du kontrollere at ruteren din støtter tilkoblinger på 2,4 GHz. Når du kobler til en trådløs ruter, er denne enheten kun tilgjengelig med 2,4 GHz tilkoblinger, og kan ikke koble til hastigheter på 5 GHz.
- Hvis du har konfigurert statiske IP-adresser, må du påse at hver enhet har en unik IP-adresse, at de tre første nummersettene i IP-adressene samsvarer, og at nettverksmasken på hver enhet er identiske.
- Hvis du har gjort konfigurasjonsendringer som kan føre til nettverksproblemer, tilbakestiller du alle nettverksinnstillingene til fabrikkinnstillingene.

#### Nettverksstatusikoner

Et nettverksstatusikon vises på enkelte skjermer på enheten. Du kan se denne tabellen for å forstå hva ikonet betyr og få hjelp til å diagnostisere problemer med Fusion PartyBus nettverket.

Du kan også kontrollere LED-lampen for nettverksstatus på stereoanlegget for å få mer informasjon når du feilsøker (*[Stereoknapper og LED-lamper for status](#page-6-0)*, side 1).

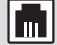

N

Enheten er koblet til et nettverk på riktig måte.

Enheten finner ikke nettverket. En Ethernet-kabel er kanskje ikke koblet til, eller det kan være andre problemer med nettverket.

#### Stereoanlegget låser seg til stadighet når det er koblet til en Apple enhet

- Trykk på og hold nede av/på-knappen for å nullstille stereoanlegget.
- Nullstille Apple enheten. Du finner mer informasjon på [www.apple.com.](http://www.apple.com)
- Kontroller at du har den nyeste versjonen av iTunes® og den nyeste programvaren på Apple enheten.

#### Stereoanlegget finner ikke den tilkoblede Apple enheten

- Kontroller at Apple enheten støtter Interface Accessory Protocol 2 (iAP2). Dette stereoanlegget er ikke kompatibelt med iAP1-enheter.
- Kontroller at du har den nyeste versjonen av iTunes og den nyeste programvaren på Apple enheten.
- Kontroller at du har den nyeste versjonen av Fusion-Link appen på Apple enheten.
- Nullstille Apple enheten.
- Du finner mer informasjon på [www.apple.com.](http://www.apple.com/)
- Kontakt en Fusion forhandler, eller gå til [support.garmin.com.](http://support.garmin.com)

#### <span id="page-43-0"></span>Apple AirPlay lyden avbrytes av korte pauser

- Kontroller at Apple enheten ikke er dekket over eller blokkert.
- Kontroller at Apple enheten har god forbindelse til det samme Wi‑Fi nettverket som stereoanlegget.
- Kontroller at Apple enheten ikke er koblet til stereoanlegget med Bluetooth teknologi og Wi‑Fi. Hvis du bruker både en Bluetooth og en Wi‑Fi tilkobling, kan det føre til avbrudd i avspillingen.

#### Stereoanlegget tar ikke inn DAB-stasjoner

**MERK:** Apollo WB675-stereoanlegget har ikke noen innebygd DAB-modul og krever en kompatibel DAB-modul og -antenne.

- Kontroller at stereoanlegget er stilt inn på en mottakerregion som DAB-stasjoner kringkastes i (*[Angi](#page-27-0) [mottakerregionen](#page-27-0)*, side 22).
- Kontroller at du har koblet til en kompatibel DAB-modul og -antenne, og at tilkoblingene er sikre.
- Kontroller at du befinner deg fysisk i en region som DAB-stasjoner kringkastes i.
- Hvis du vil ha mer informasjon, kan du gå til [support.garmin.com](http://support.garmin.com) og kontakte produktkundestøtten.

# <span id="page-44-0"></span>Spesifikasjoner

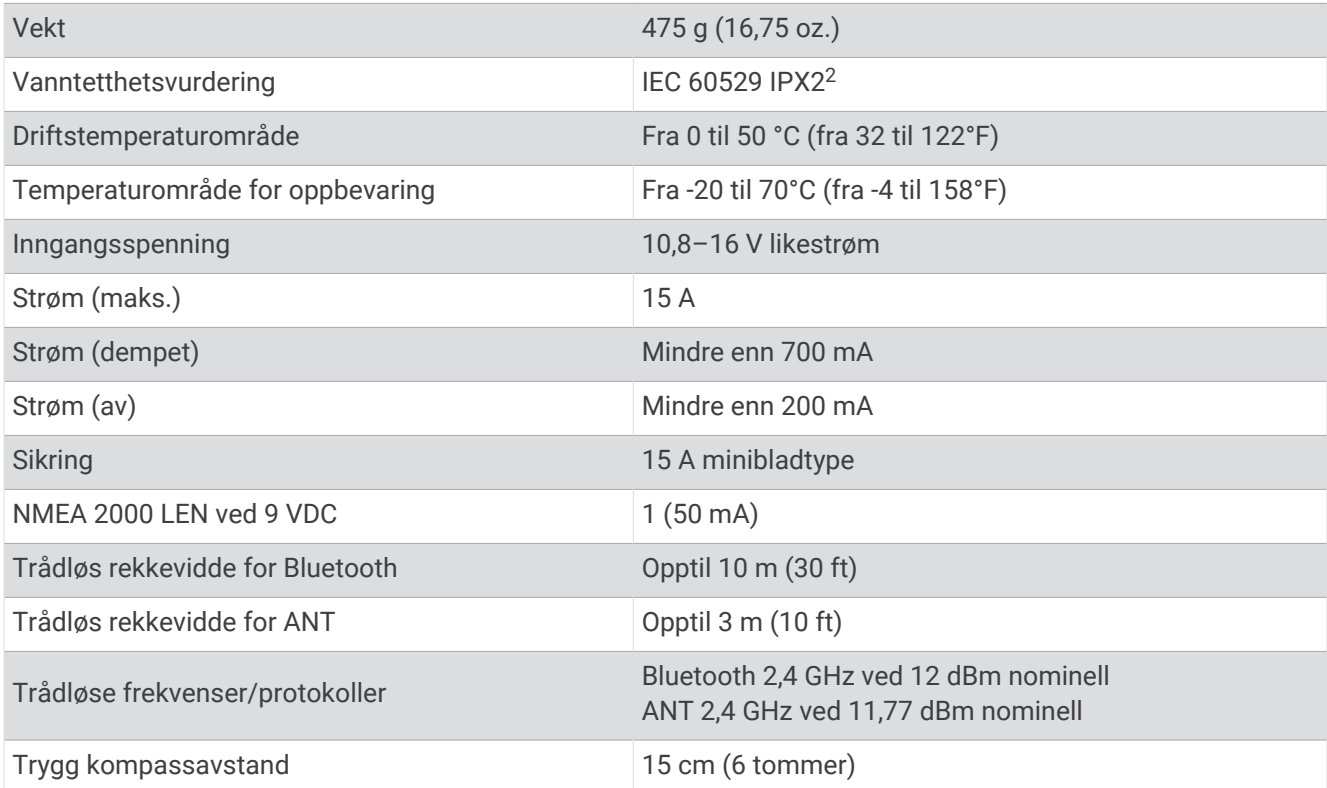

#### Innebygd forsterker i klasse D

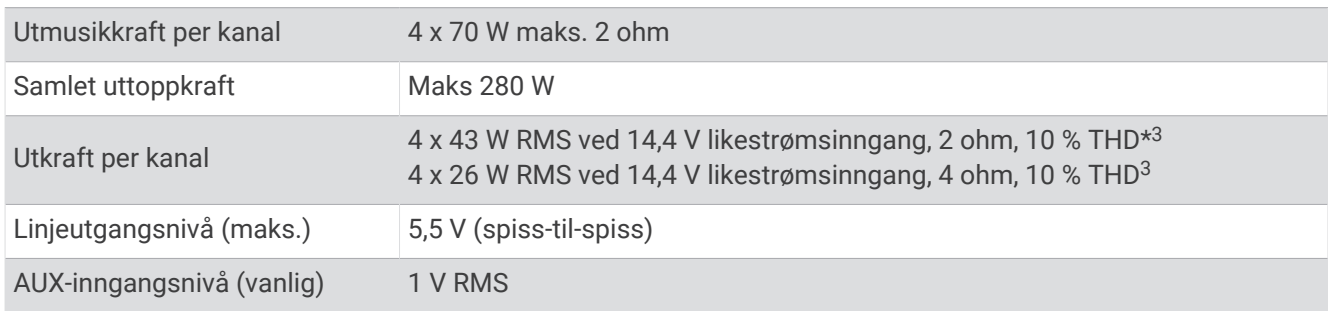

#### Tunerfrekvenser

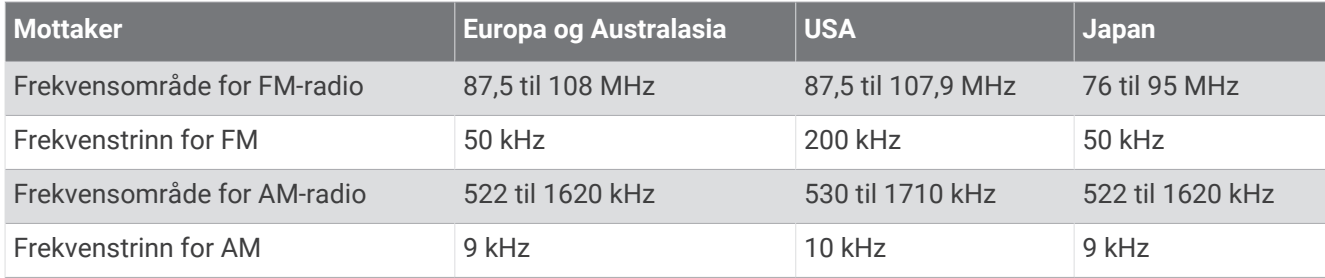

<sup>&</sup>lt;sup>2</sup> Vertikalt dryppende vann skal ikke ha noen skadelig virkning så lenge kabinettet vippes i en vinkel på 15° fra sin normale posisjon.<br><sup>3</sup> Stereoanlegget kan begrense utgangseffekten for å hindre at forsterkeren overopph

# <span id="page-45-0"></span>Måltegninger for stereo

# Sidemål

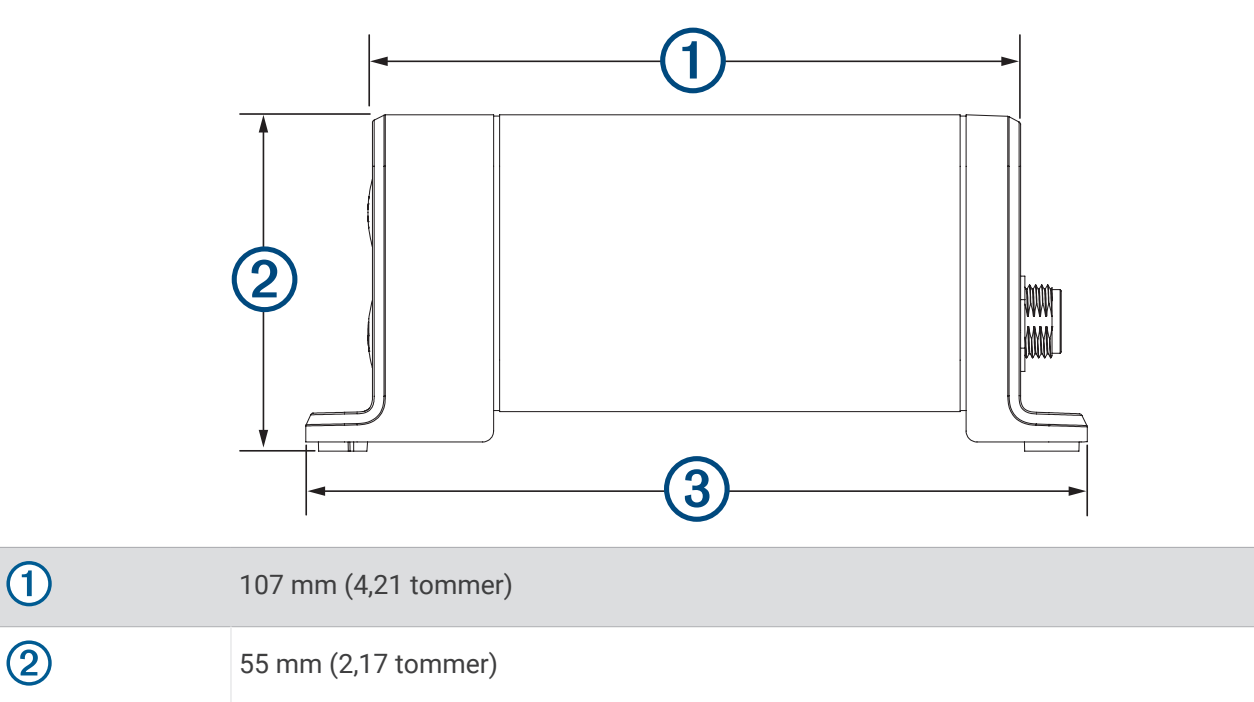

130 mm (5,10 tommer)

# Mål øverst

 $\overline{\bigcirc}$ 

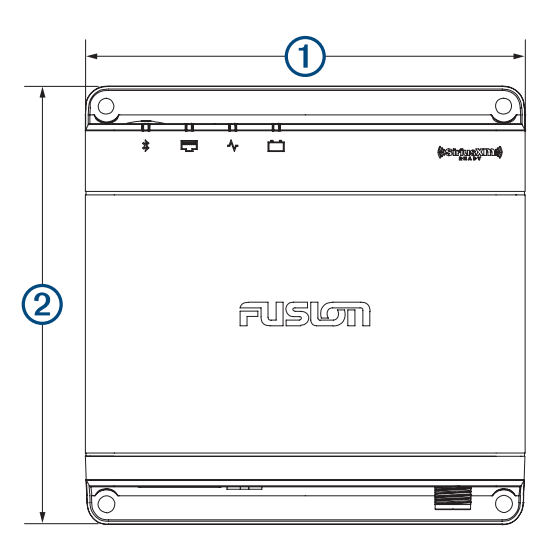

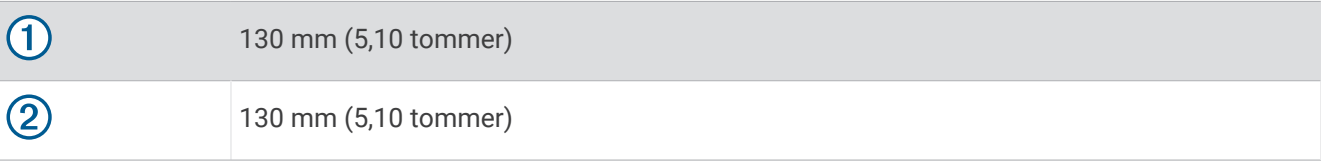